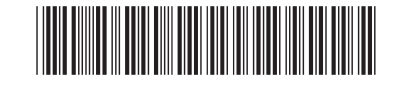

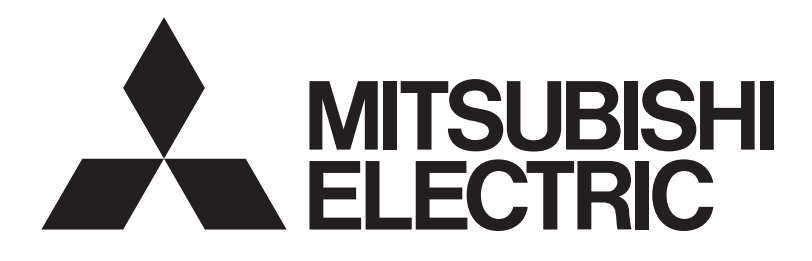

三菱電機 ビル 空調管理システム

集中コントローラ

G-150AD GB-50AD

取扱説明書(初期設定用Webブラウザ操作編)

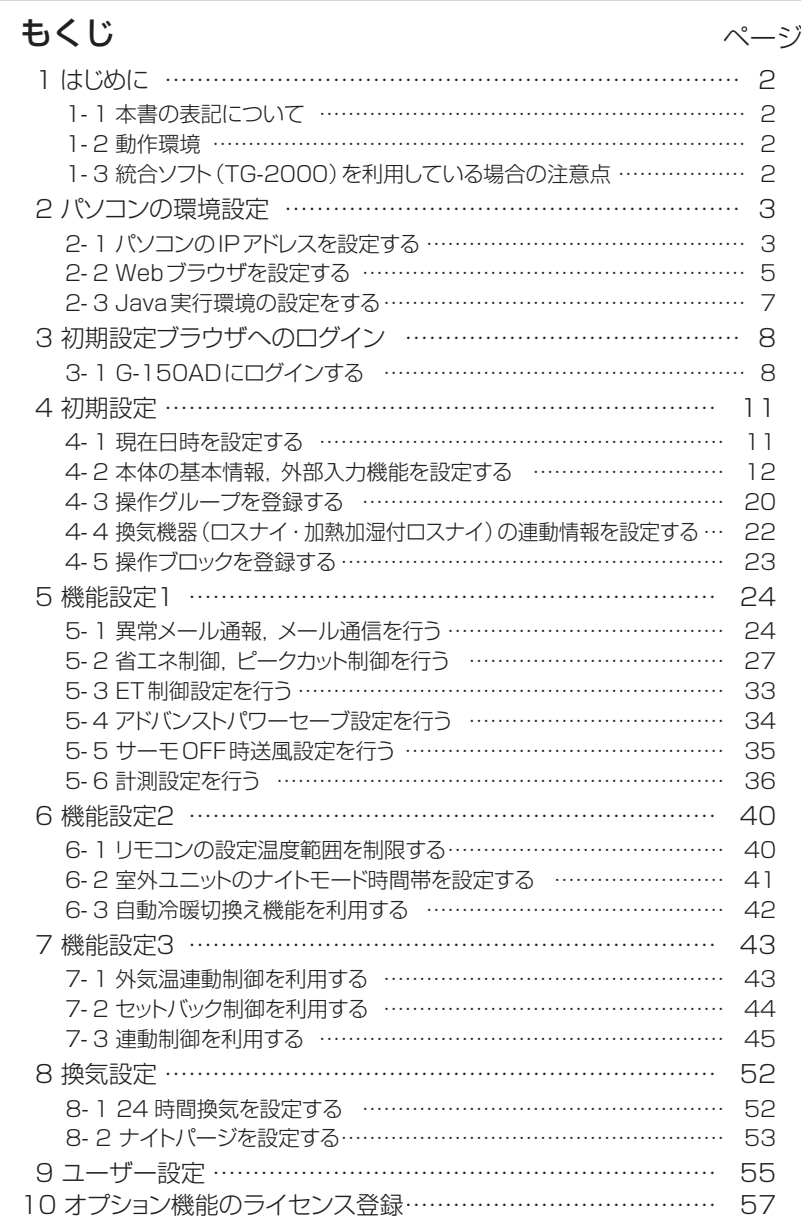

ご使用の前に,この取扱説明書をよくお読みいただき正しくお使いください。 この取扱説明書は大切に保管してください。

この製品は日本国内向けに設計されており、本紙に記載の内容は日本国内においてのみ有効です。 また、海外でのアフターサービスも受けかねますのでご了承ください。

This appliance is designed for use in Japan only and the contents in this document cannot be applied in any other country. No servicing is available outside of Japan.

# <span id="page-1-0"></span>1 はじめに

三菱電機(株)製 [集中コントローラ G-150AD], [集中コントローラ GB-50AD]は, LAN で接続され たパソコンの Web ブラウザから空調機の状態監視,操作を行うことができます。

本書では,集中コントローラ G-150AD・集中コントローラ GB-50AD の状態監視・操作を Web ブラウ ザから行う手順について説明します。

以降の説明では特に記載の無い限り,集中コントローラ G-150AD·集中コントローラ GB-50AD のこと を[G-150AD]と表記します。

※G-150AD をインターネット等の外部と接続するときは,VPN ルータ等の機器を接続し,セキュリティを必ず確保してくださ  $\mathbf{L}$ 

※GB-50ADには拡張コントローラー(PAC-YG50EC)を接続できません。

※GB-50ADの場合は,拡張コントローラーに係わる表示はされません。また,設定もできません。

### 1-1 本書の表記について

- ・ボタン,フォルダ等にマウスのカーソルを合わせ,マウスの左ボタンを1回押して離す動作を[クリック] と表記しています。
- ・本書で使用している画面は,特に記載の無い限り, Windows® XP, Internet Explorer 6.0 における画面 となっております。

※Windows は米国 Microsoft Corporation の米国およびその他の国における登録商標または商標です。

### 1-2 動作環境

Web ブラウザにて空調機の監視, 操作を行う場合, パソコンに下記環境が必要となります。

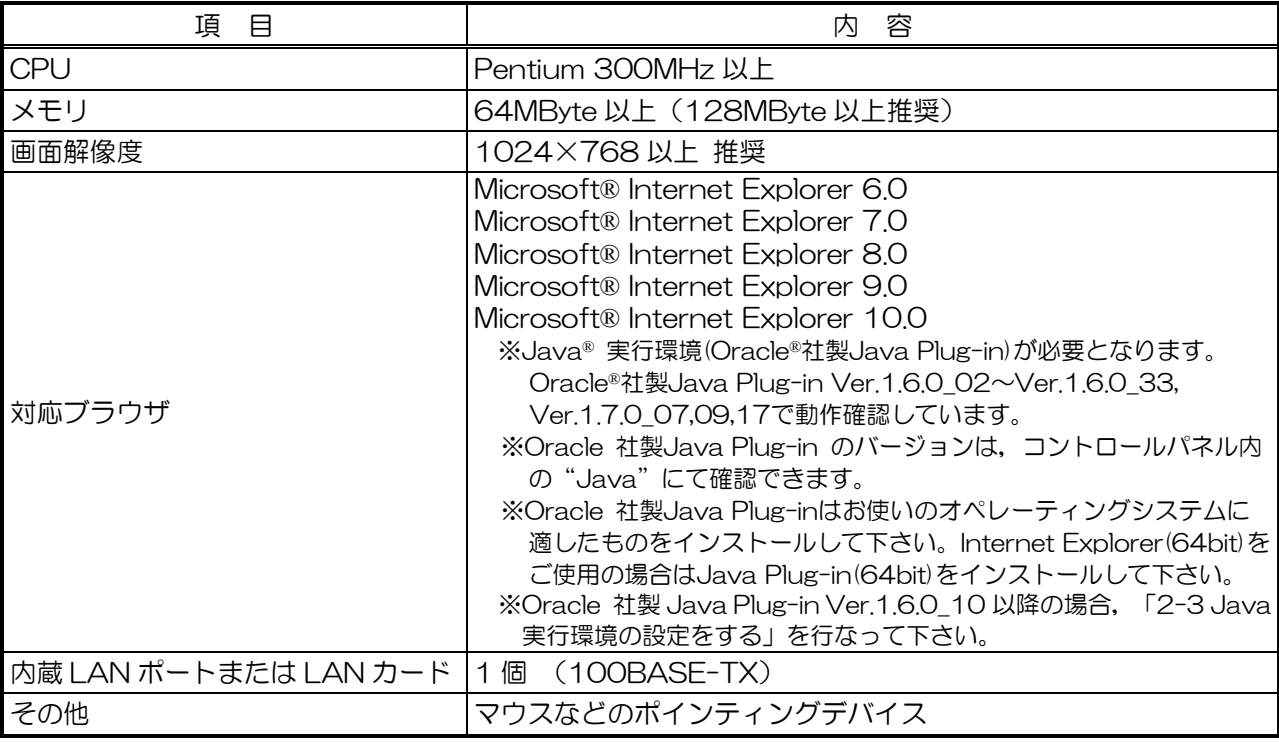

表 1-1 動作環境

※Microsoft は米国 Microsoft Corporation の米国およびその他の国における登録商標または商標です。 ※Oracle と Java は米国 Oracle Inc.の米国およびその他の国における登録商標または商標です。

## 1-3 統合ソフト(TG-2000)を利用している場合の注意点

統合ソフト (以下 TG-2000) が接続されているシステムの場合, TG-2000 と G-150AD の保持データ が一致するよう,設定および変更は TG-2000 から行ってください。

※微弱風暈ありのロスナイを接続する場合, 週間スケジュールを 3~5 種類使用する場合は, TG-2000 Ver.6.39 以降を使用してください。

# <span id="page-2-0"></span>2 パソコンの環境設定

ここでは Web ブラウザで G-150AD の各種設定を行うためのパソコンの設定,および Web ブラウザの設 定について説明します。

### 2-1 パソコンの IP アドレスを設定する

G-150AD に Web ブラウザで接続できるようにパソコンの IP アドレスを設定します。例えば G-150AD の IP アドレスが[192.168.1.1]の場合, パソコンには同一系統の IP アドレス ([192.168.1.101]等)を 設定します。

なお、G-150AD を既設 LAN に接続している場合は、LAN 管理者の指定した IP アドレスを設定してくだ さい。

※G-150AD 専用 LAN の場合, G-150AD 本体の IP アドレスは [192.168.1.1] ~ [192.168.1.40], G-150AD と接 続するパソコンの IP アドレスは [192.168.1.101] ~ [192.168.1.150] の間で設定することを推奨しています。

(1)[スタート]-[コントロールパネル]を選択してクリックし,コント ロールパネルを開きます。

(2)コントロールパネル画面で,[ネットワークとダイヤルアップ接続]

接続状態]画面を開き,[プロパティ]をクリックします。

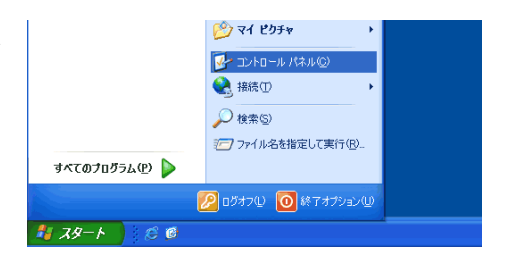

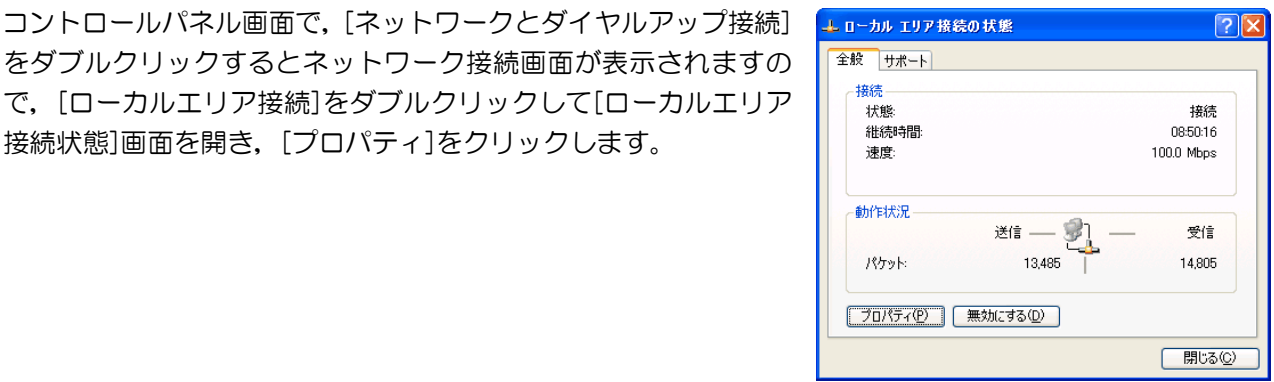

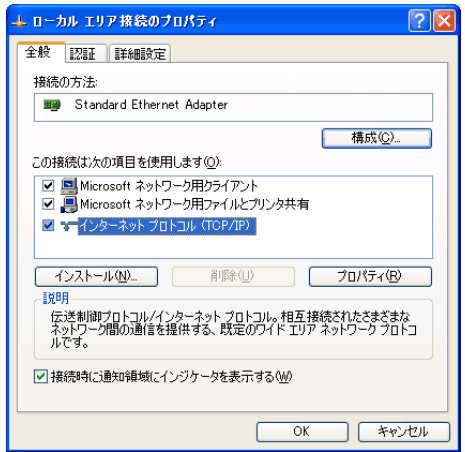

(3)[ローカルエリア接続のプロパティ]画面で[インターネットプロト コル]をクリックして選択し, [プロパティ]ボタンをクリックしま す。

(4)IP アドレスの設定画面で,[次の IP アドレスを使う]をクリックし て選択し, IP アドレス欄に設定したい IP アドレス ([192.168. 1.101]等)を入力します。

サブネットマスクには通常[255.255.255.0]を設定します。 ※設定するIPアドレス,サブネットマスクはLAN管理者にご確認ください。

(5) [OK]ボタンをクリックしてこの画面を閉じ、他の開いた画面も閉 じてネットワークの設定を完了します。

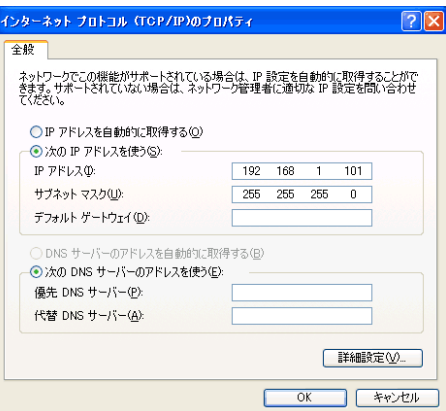

### <span id="page-4-0"></span>2-2 Web ブラウザを設定する

G-150AD に Web ブラウザで接続できるように Web ブラウザの設定を行います。 ※設定例および画面例は Internet Explorer 6.0 を用いています。

#### 2-2-1 インターネット接続環境の無い場合

インターネット環境の無いパソコンを,空調機の監視,操作用に用いる場合は,以下の手順で Web ブラウ ザの環境設定を行います。

(1)Web ブラウザの[ツール]-[インターネットオプション]を選択し てクリックします。

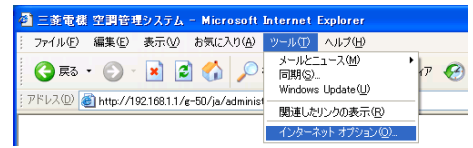

- (2)[インターネットオプション]画面で,[接続]タブをクリックして, 接続設定画面に入ります。
- (3)ダイヤルアップの設定部の[ダイヤルしない]を選択し,[OK]ボ タンをクリックして設定を完了します。

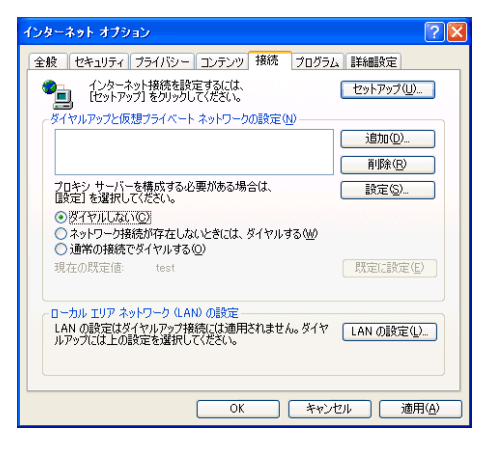

#### 2-2-2 ダイヤルアップ接続環境がある場合

ダイヤルアップにてインターネットと接続する環境のパソコンを,空調機の監視,操作用に用いる場合は, 以下の手順で Web ブラウザの環境設定を行います。

この設定を行うと,インターネットへの接続が必要な場合にダイヤルアップ接続するかどうかのメッセージ が表示されます。インターネットへ接続したい場合はメッセージに従って接続してください。

(1)Web ブラウザの[ツール]-[インターネットオプション]を選択し てクリックします。

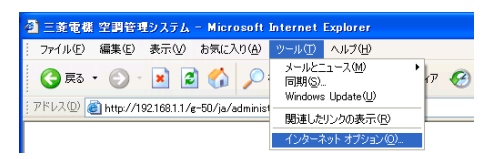

- (2)[インターネットオプション]画面で,[接続]タブをクリックして, 接続設定画面に入ります。
- (3)ダイヤルアップの設定部の[ネットワーク接続が存在しないときに は,ダイヤルする]を選択し,[OK]ボタンをクリックして設定を 完了します。

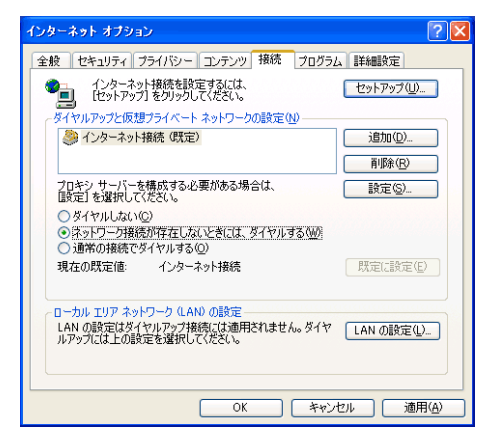

### 2-2-3 プロキシサーバー経由での接続環境がある場合(既設 LAN を利用する場合)

社内 LAN 等の既設 LAN に接続し,プロキシサーバー経由でインターネットと接続する環境のパソコンを, 空調機の監視,操作用に用いる場合は,以下の手順で Web ブラウザの環境設定を行います。 この設定を行うと,インターネットと接続するときだけプロキシサーバー経由で接続されます。

- (1)Web ブラウザの[ツール]-[インターネットオプション]を選択し てクリックします。
- (2)[インターネットオプション]画面で,[接続]タブをクリックして, 接続設定画面に入ります。

(3)ダイヤルアップの設定部の [ダイヤルしない]を選択します。

(4)[LAN の設定]ボタンをクリックして,LAN の設定画面に入ります。

(5)LAN の設定画面で[ローカルアドレスにはプロキシサーバーを使 用しない]を選択し、[詳細設定]ボタンをクリックします。

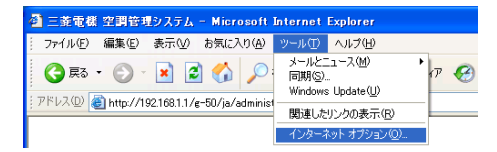

全般 | セキュリティ | プライバシー | コンテンツ | 接続 | プログラム | 詳細設定 |

セットアップ(U)

**道加(D)**... 削除(R) г

**[ 設定(S).** 

(ンターネット オブション

●■ インターネット接続を設定するには、

ー<br>イヤルアップと仮想ブライベート ネットワークの設定(N)

-<br>プロキシ サーバーを構成する必要がある場合は、<br>「酸定」を選択してください。

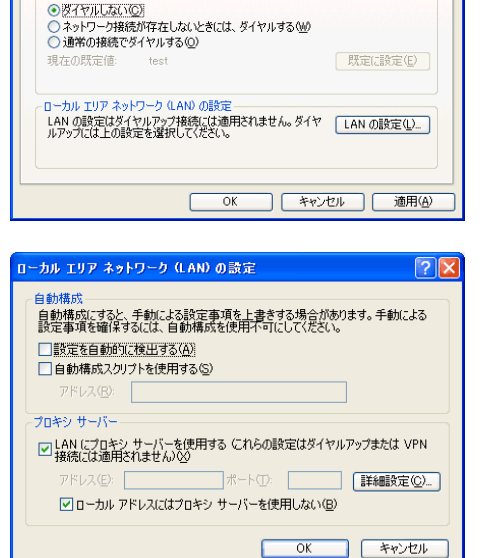

(6)プロキシの設定画面の例外欄に,接続する G-150AD の IP アドレ ス(192.168.1.1 等)を入力し,[OK]ボタンをクリックしてこ の画面を閉じ、他の開いた画面も閉じて設定を完了します。 なお,複数の G-150AD を接続する場合は,[192.168.1.1 ; 192.168.1.2]のように複数の IP アドレスを指定しても良いので すが,アスタリスク(\*)を利用して[192.168.1.\*]と指定すること も可能です。

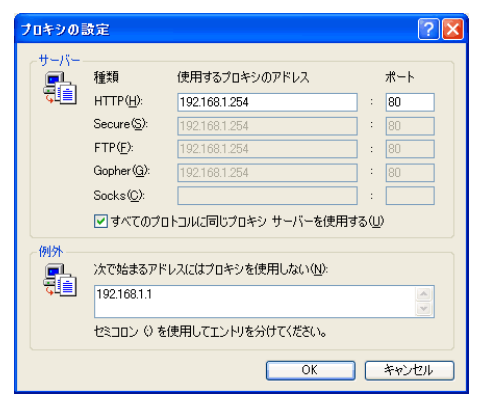

### <span id="page-6-0"></span>2-3 Java実行環境の設定をする

Java Plug-in バージョン 1.6.0\_10 以降を使用している場合,以下の実行環境の設定を行ってください。 バージョン 1.6.0\_09以前の場合は設定は不要です。

※設定例および画面例は Java Plug-in バージョン 1.6.0\_15 を用いています。

### 2-3-1 次世代の Java Plug-in を無効に設定する

- (1)コントロールパネルの Java をダブルクリックし Java コントロ ールパネルを開きます。
- (2)[Java コントロールパネル]画面で, [詳細]タブ-[Java Plug-in] を選択し,「次世代の Java Plug-in を有効にする(ブラウザの 再起動が必要)」をクリックして,チェックを外してください。 ※使用環境によりチェックが外せない場合があります。その場合は, Java Plug-in バージョン 1.6.0\_30 以降にバージョンアップしてください。 ※Java のバージョンアップを行われた場合,再度,この設定を行ってください。

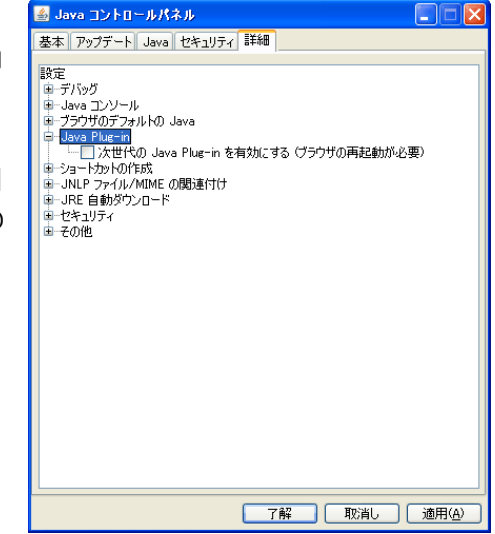

# <span id="page-7-0"></span>3 初期設定ブラウザへのログイン

ここでは,G-150AD との接続方法,および G-150AD の各種設定の方法について説明します。

※停電等で G-150AD が再起動した場合は,本体の画面が通常操作画面になってから Web ブラウザでアクセスしてください(通 常画面が表示されるまで数分かかります)。再起動の途中でアクセスすると,最新のデータが表示されない,通信ができない等 の現象が発生する場合があります。

※G-150AD の IP アドレスの初期値は 192.168.1.1 となります(工場出荷時)

## 3-1 G-150AD にログインする

### 3-1-1 G-150AD にログインする

(1)Web ブラウザのアドレス欄に以下の Web ページアドレスを入力 し,キーボードの[Enter](リターン)キーを押すと,ログイン画面 が表示されます。

#### http://[G-150AD の IP アドレス]/g-50/administrator.html

※例えば G-150AD の IP アドレスが[192.168.1.1]の場合, Web ページ アドレスは, http://192.168.1.1/g-50/administrator.html となりま す。

※ログイン画面が表示されない場合,下記の手順で一時ファイルを削除していただ くことで解決する場合があります。

インターネットエクスプローラー

「ツール」→「インターネットオプション」→「全般」タブ→「インターネット一 時ファイル」→「ファイルの削除」により,一時ファイルを削除してください。

Java

「コントロールパネル」→「Java」をクリック→「Java コントロールパネル」→「基本」タブ→「インターネット一時ファイル」 →「設定」→「ファイルの削除」により,一時ファイルを削除してください。

(2)次回から簡単に接続できるよう,ブラウザの[お気に入り]-[お気に 入りに追加]を選択し、お気に入りに追加を行います。一度お気に 入りに登録しておくと,次回からはお気に入りのメニューから選択 するだけで G-150AD の画面が表示されますので, (1)のアドレ スを入力する必要がなくなります。

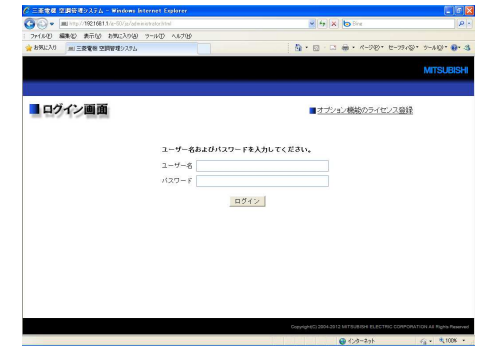

○ 三菱電機 空調管理システム - Windows Internet Explorer  $\begin{picture}(100,10) \put(0,0){\line(1,0){10}} \put(15,0){\line(1,0){10}} \put(15,0){\line(1,0){10}} \put(15,0){\line(1,0){10}} \put(15,0){\line(1,0){10}} \put(15,0){\line(1,0){10}} \put(15,0){\line(1,0){10}} \put(15,0){\line(1,0){10}} \put(15,0){\line(1,0){10}} \put(15,0){\line(1,0){10}} \put(15,0){\line(1,0){10}} \put(15,0){\line($ ファイル(D) 編集(D) 表示(M) お気に入り(A) ツール(D) ヘルプ(H) お気に入りに追加(A) ☆お気に入り ■三菱雷棍 空 お気に入りバーに追加(B) 現在の全てのタブをお気に入りに追加(T)

(3)ログイン画面でユーザー名とパスワードを入力し,[ログイン]ボタンをクリックすると,G-150AD の設 定画面へと移ります。各種設定については,次ページ以降で操作方法を説明していきます。

メンテナンスユーザー用,管理者用のユーザー名,パスワードの初期値,利用可能機能は以下のようになり ます。

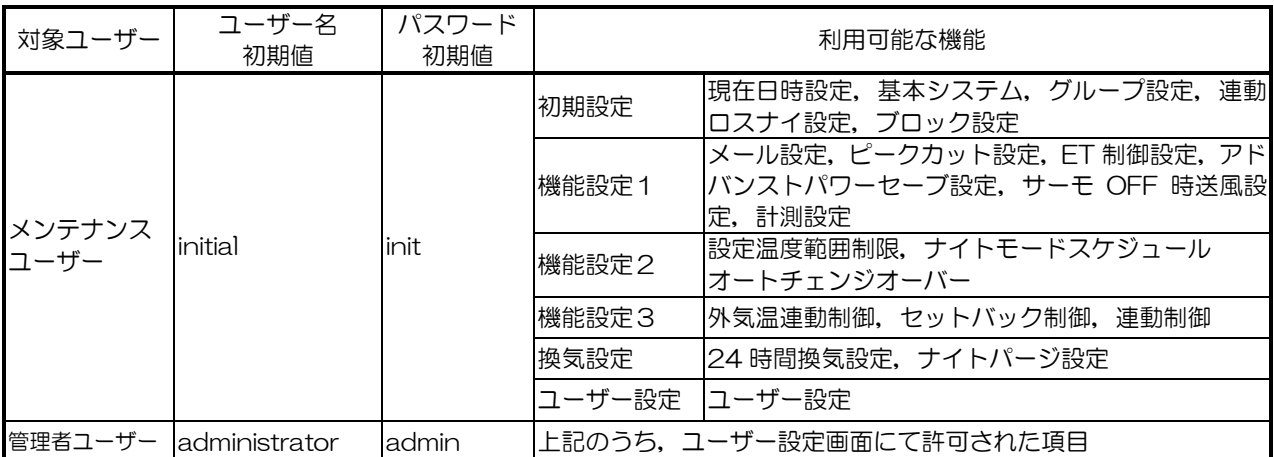

※管理者ユーザー名,パスワードは,管理者用 Web の管理者ユーザーと同じです。

※メンテナンスユーザーは,管理者ユーザーが通常の業務で必要な項目のみ(グループ名称設定等)利用可能とすることが可能です。 ※管理者ユーザー以外の方が設定変更を行わないよう,ユーザー名,パスワードを初期値から変更して運用することをお奨めします。 ※Web ページは、利用しているパソコンと同一の言語にて表示されますが,下記 Web ページアドレスを入力することにより,他の 言語で Web ページを表示することも可能です。

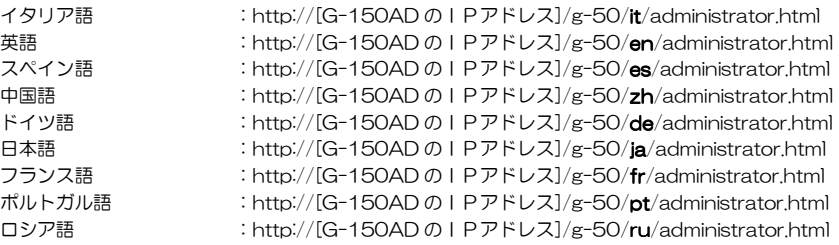

### 3-1-2 通信データを暗号化して G-150AD にログインする

本機は HTTPS (SSL) 方式を利用して通信データを暗号化することができます。

不特定多数のユーザーが接続された LAN に本機を接続する場合は,以下の設定を行って暗号化された Web ページにて監視,制御を行うことを推奨いたします。

- ※HTTPS による暗号化通信はパソコンの OS や Java のバージョン等により正常に接続できない場合があります。接続できない 場合は前項の HTTP 接続にて監視,制御を行ってください。
- (1)Web ブラウザの[ツール]-[インターネットオプション]-[詳細設 定]ページで下記設定を行います。

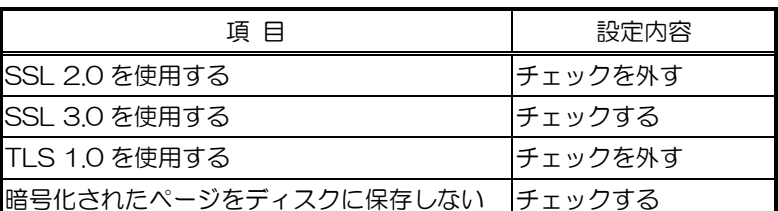

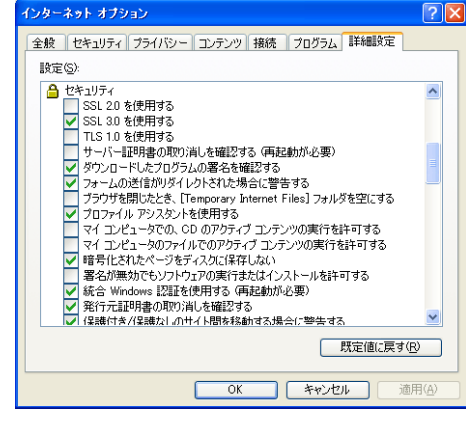

 $\sqrt{2}$ 

※Web ブラウザのバージョンにより設定項目名称が異なる場合があります。

(2)コントロールパネルの[Java]を開き,[詳細]ページの[セキュリテ ィ]項で下記設定を行います。

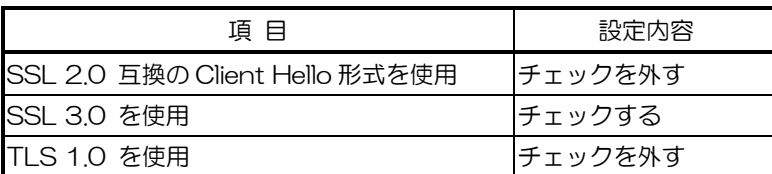

※Java のバージョンにより設定項目名称が異なる場合があります。

(3)Web ブラウザのアドレス欄の先頭部分を[https]として Web ペー ジアドレスを入力し,キーボードの[Enter](リターン)キーを押し ます。

### https://[G-150AD の IP アドレス]/g-50 /administrator.html /administrator.html

※例えば G-150AD の IP アドレスが[192.168.1.1]の場合, Web ページ アドレスは,https://192.168.1.1/g-50/administrator.html となり ます。

次項以降の注記に記載されたセキュリティ警告の解除を行っている場合は,暗号化通信が開始され,ログイ ン画面が表示されます。

セキュリティ警告の解除を行っていない場合は,次項以降の手順に従って,接続を行います。

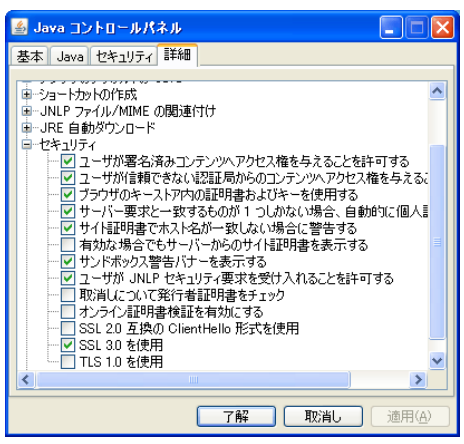

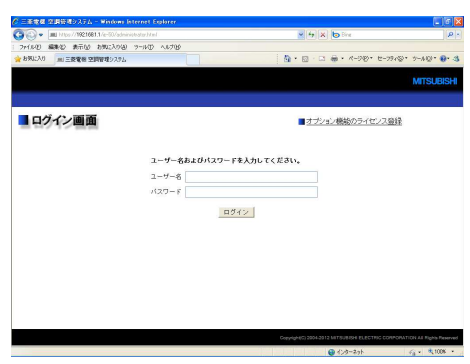

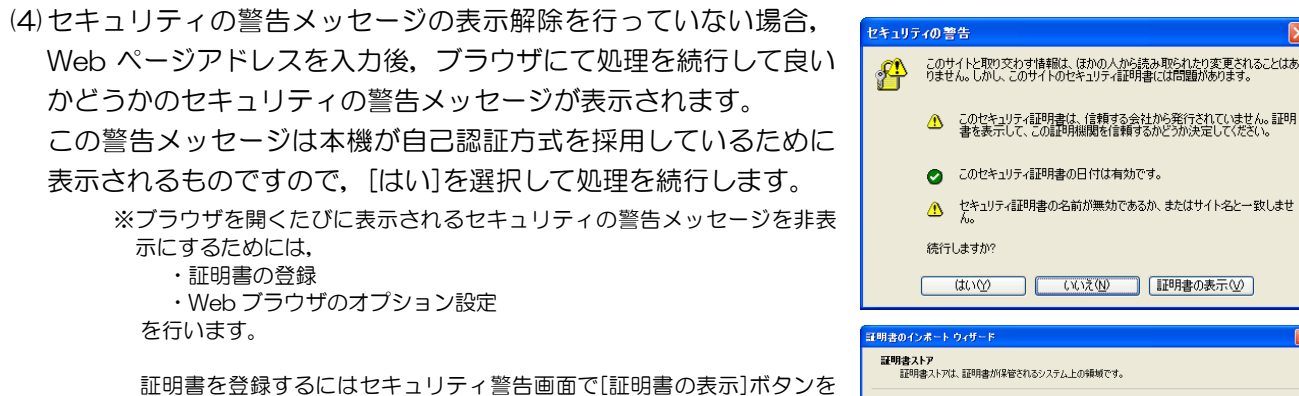

クリックして証明書を表示し,[証明書のインストール]ボタンをクリック して,証明書のインポートウィザードに[信頼されたルート証明機関]とし て登録します。

Web ブラウザでは, [ツール]-[インターネットオプション]-[詳細設定] ページで下記設定を行います。

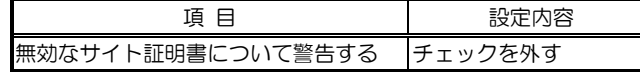

(5)(4)で処理を続行すると,Java のセキュリティ警告メッセージが 表示されますが,ここでも[はい]を選択して処理を続行します。

> ※ブラウザを開くたびに表示されるセキュリティの警告メッセージを非表 示にするためには、「この発行者からのコンテンツを常に信頼します]をチ ェックして[はい]をクリックします。

なお,[この発行者からのコンテンツを常に信頼します]をチェックして [はい]をクリックした場合は、証明書登録内容を反映させるために、ブラ ウザの再起動が必要となることがあります。

イ証明書は、信頼する会社がら発行されていません。証明<br>- この証明的期を信頼するかどうか決定してください。 部明書の日付は有効です。 明書の名前が無効であるか、またはサイト名と一致しませ □ いいえ(い) 【 証明書の表示(少)

### 。<br>れるシステム上の領域です。

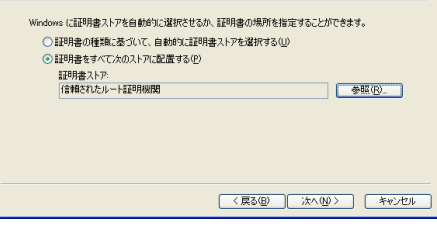

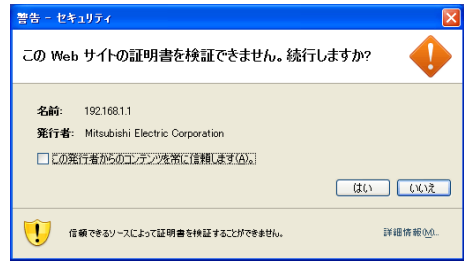

※右の画面が表示されず,正常に接続できない場合は, Java に証明書を登

録する必要があります。(4)で [証明書の表示] ボタンをクリックして証明書を表示し, [証明書]ページの[ファイルにコピー] ボタンをクリックして DER 形式で適当な場所に証明書を保存します。コントロールパネルの[Java]を開き,[セキュリティ] ページの[証明書]ボタンをクリックして証明書登録画面を表示し,[セキュアサイト]を選択して[インポート]ボタンをクリッ クし,ファイルタイプを[全てのファイル]に変更して先に保存した証明書を選択することで,Java への証明書の登録が完了 します。

(6)接続が正常に行われるとログイン画面が表示され,G-150AD と の通信が全て暗号化されます。

一般ユーザーの Web ページアドレスや各言語ごとの Web ページ アドレスは、前項の [http] 部分を [https] に置き換えたものに なります。

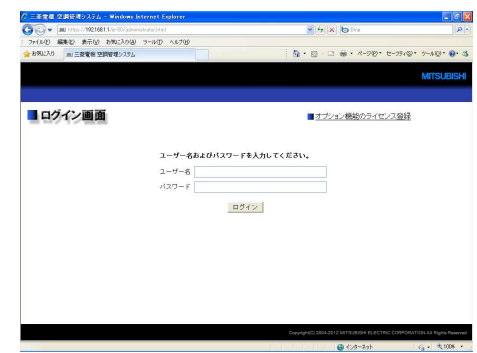

# <span id="page-10-0"></span>4 初期設定

ここでは,G-150AD の初期設定画面の操作方法について説明します。

※ 最初の電源投入時の設定方法については「集中コントローラ G-150AD 取扱説明書」の 4 章をご参照ください。

### 4-1 現在日時を設定する

メニューの[初期設定]をクリックして現在日時設定画面を開き,現在日時を入力します。日時入力後,設 定保存ボタンをクリックして G-150AD に現在日時を送信してください。

※管理者ユーザーでログインした場合,操作が禁止されている場合があります。

※TG-2000 が接続されているシステムの場合,TG-2000 と G-150AD の時刻が一致するよう,設定および変更は TG-2000 から行ってください。(設定されないユニットもあります。)

※この画面で時刻設定を行うと, M-NET 上の他のユニット, 拡張コントローラー (PAC-YG50EC), 時刻マスタ設定がサブ に設定された G-150AD にも時刻が設定されます。

※拡張コントローラー(PAC-YG50EC),汎用インターフェース(PAC-YG66DC),環境用計測コントローラ(PAC-YG63MC), 計量用計測コントローラ(PAC-YG60MC)を新たに接続した場合,これらのユニットに現在日時を設定するために,この画 面で日時設定を行ってください。

※拡張コントローラーを接続して G-150AD を複数接続する場合は,「4-2-3時刻マスタの設定を行う」を行ってください。 時刻マスタ設定がサブ設定されている場合は設定操作ができません。

お願い 拡張コントローラー(PAC-YG50EC)接続時の場合,日時設定は拡張コントローラーを 正常に接続している状態で行ってください。 拡張コントローラーと正常に接続していない状態で設定した場合,その拡張コントローラー に日時は設定(変更)されません。

![](_page_10_Figure_11.jpeg)

### <span id="page-11-0"></span>4-2 本体の基本情報,外部入力機能を設定する

メニューの[初期設定]-[基本システム]をクリックして基本システム画面を開き,G-150AD 本体の名称や ネットワーク設定, M-NET 設定などの各種基本設定を行います。設定内容入力後は, 設定保存ボタンをクリ ックして G-150AD に設定内容を送信してください。

なお、ネットワークの設定、システム構成の設定 (拡張コントローラー接続有無・接続先, M-NET の設定, 外部入力の設定)を変更した場合,再起動を行う旨のメッセージが表示されますので, [OK]をクリックし て G-150AD の再起動を行い,変更内容を反映させてください。

※管理者ユーザーでログインした場合,操作が禁止されている場合があります。

![](_page_11_Figure_4.jpeg)

### 4-2-1 G-150AD 本体の設定を行う

本体の設定部で,G-150AD の名称,識別番号を設定します。

![](_page_11_Figure_7.jpeg)

- (1)[名称]部に G-150AD 本体の名称を最大 40 文字で入力します。ここで入力された名称は異常発生時に送 信される異常メール本文内の送信者名称として表示されます。 ※名称には く>& " ' (半角)の文字は利用できません。
- (2)[識別番号]部に G-150AD の識別番号を数字 6 桁(半角)で入力します。複数の G-150AD を識別番号 で管理したい場合などにご利用ください。ここで入力された識別番号は異常発生時に送信される異常メー ル本文内の送信者識別番号として表示されます。
- (3)[製造番号]部に G-150AD の製造番号が,[ソフトウェアバージョン]部に G-150AD のソフトウェアバ ージョンと DB No.が表示されます。
	- ※DB No.は拡張コントローラー接続用 No.です。G-150AD と拡張コントローラーのDB No.が一致していない場合,ソフト ウェアアップデートが必要です。

### 4-2-2 システム構成の設定を行う

システム構成の設定部で,拡張コントローラー (PAC-YG50EC) の接続有無・接続先の設定, M-NET の設 定,外部入力の設定を行います。

※拡張コントローラーを接続して G-150AD を複数接続する場合は,システム構成の設定は同じ設定にして下さい。

#### 4-2-2-1 拡張コントローラー接続有無・接続先の設定を行う

拡張コントローラー (PAC-YG50EC) の接続有無・接続先の設定を行います。

![](_page_12_Picture_157.jpeg)

(1)拡張コントローラーの接続有無([なし][あり])を選択します。

※拡張コントローラーを[あり]に設定する場合は,必ず拡張コントローラーを接続した上で各種設定を行ってください。拡 張コントローラーが未接続の場合, [設定保存]を行っても設定が保存されないデータがあります(M-NET 設定,外部入 力設定,グループ設定,ロスナイ連動設定等)。

(2)拡張コントローラー「あり〕を選択した場合は、拡張コントロー ラー系統選択部,接続先の拡張コントローラーの IP アドレス入力 欄が表示されますので,各拡張コントローラーに設定されている IP アドレスを入力してください。

![](_page_12_Picture_158.jpeg)

![](_page_12_Picture_159.jpeg)

例えば拡張コントローラーを2台接続する場合は「EC1]を選択 して1系統目の拡張コントローラーのIP アドレスを入力し, 次に

[EC2]を選択して2系統目の拡張コントローラーの IP アドレスを入力します。 ※拡張コントローラー自身の IP アドレスは拡張コントローラー本体にて設定してください。

(3)拡張コントローラーの接続有無を変更した場合,および接続先の拡張コントローラーの IP アドレスを変更 した場合は,[設定保存]ボタンをクリックし,メッセージに従って G-150AD を再起動してください。 M-NET の設定および外部入力の設定は再起動後に設定してください。

※拡張コントローラー接続後,本体のデータベース番号(DB No.)と拡張コントローラーのデータベース番号が一致している ことをご確認ください。一致していない場合,ソフトウェアのバージョンアップが必要となりますので,お買い上げいただ いた販売店にお問い合わせください。

お願い 拡張コントローラー(PAC-YG50EC)接続時, M-NET 設定, 外部入力設定等を 変更する場合は、正しく拡張コントローラーに接続している状態で設定してくださ い。これらの設定データは拡張コントローラー側で保存します。

#### 4-2-2-2 M-NET の設定を行う

M-NET の設定部で, G-150AD の M-NET アドレス, K 制御機種の有無, 手元禁止の対象となる機器 を設定します。

※拡張コントローラー(PAC-YG50EC)接続時は、「拡張コントローラー系統選択部]で系統を選択し、各系統ごとに設定 を行ってください。また,設定は拡張コントローラーが正常に接続されている状態で行ってください。

![](_page_12_Picture_160.jpeg)

(1)[M-NET アドレス]部に M-NET アドレスを入力します。通常は[0]を入力してください。

- (2)K制御の空調機が接続される場合は, [K制御機種]部で[あり]をクリックして選択し, K伝送コンバータ の M-NET アドレスを[K伝送コンバータアドレス]部に入力します。
- (3)手元操作禁止に設定した場合に、下位システムコントローラとリモコンの両方を操作禁止とするか、リモ コンだけを操作禁止とするかを選択します。下位システムコントローラとリモコンの両方を操作禁止とす る場合は[SC・RC]を,リモコンだけを操作禁止とする場合は[RC のみ]をクリックして選択します。 ※通常は[SC・RC]を選択してください。

#### 4-2-2-3 外部接点入力の設定を行う

外部接点入力の設定部で、外部接近を設定します。外部接点入力機能を用いると、別売の外部入 出力アダプタ (PAC-YG10HA) を介して接点信号やパルス信号で空調機の一括停止, 一括運転などが可能 となります。

※拡張コントローラー(PAC-YG50EC)接続時は,G-150AD 側ではなく拡張コントローラー(PAC-YG50EC)の外部入出力 を使用してください。 外部入力信号線は各拡張コントローラーの外部接点入力端子に接続してください。

※拡張コントローラー(PAC-YG50EC)接続時は, [拡張コントローラー系統選択部]で系統を選択し,各系統ごとに設定を 行ってください。また,設定は拡張コントローラーが正常に接続されている状態で行ってください。

※汎用インターフェース(PAC-YG66DC)は外部接点入力機能の一括停止, 一括運転の対象外です。ただし, [緊急停止モード 設定(レベル入力)][緊急停止 復元モード設定(レベル入力)]を選択している場合は汎用インターフェース(PAC-YG66DC) のスイッチ設定により一括停止の対象となります。

![](_page_13_Picture_7.jpeg)

(1)デマンドレベルをレベル信号で入力する場合または、外部接点入力機能を使用しない場合は[デマンドモー ド(レベル入力)/使用しない]を選択してください。

※デマンドレベルの詳細については、取扱説明書または据付工事説明書をご覧ください。

![](_page_13_Figure_10.jpeg)

(2)[緊急停止モード(レベル入力)]を選択した場合,レベル信号による一括停止が行えます。一括停止中は G-150AD 本体やリモコンの運転/停止操作が禁止となります。また、デマンドレベルの入力ができます。

※デマンドレベルの詳細については、取扱説明書または据付工事説明書をご覧ください。

![](_page_13_Figure_13.jpeg)

(3)[緊急停止 復元モード(レベル入力)]を選択した場合,レベル信号による一括停止が行えます。一括停止中 は G-150AD 本体やリモコンの運転/停止操作が禁止となります。接点を OFF とすると緊急停止解除待 ちとなります(G-150AD 本体やリモコンの運転/停止操作の禁止は継続)。上位機器(Facima BA System)から解除命令を受けることで、緊急停止を解除できます。また、デマンドレベルの入力ができ ます。

![](_page_14_Figure_1.jpeg)

※デマンドレベルの詳細については、取扱説明書または据付工事説明書をご覧ください。

![](_page_14_Figure_3.jpeg)

(4)[運転/停止モード(レベル入力)]を選択した場合,レベル信号による一括運転,一括停止が行えます。この モードでは,G-150AD に接続される全空調機は常に一括運転か一括停止かのどちらかとなり, G-150AD 本体やリモコンの運転/停止操作が禁止となります。

![](_page_14_Figure_5.jpeg)

(5)[運転/停止/操作禁止/操作許可モード(パルス入力)]を選択した場合,パルス信号による一括運転,一括 停止,手元操作禁止,手元操作許可が行えます。このモードでは,操作禁止入力時以外はリモコンから自 由に操作可能です。

![](_page_15_Figure_1.jpeg)

![](_page_15_Figure_2.jpeg)

#### 4-2-3 時刻マスタの設定を行う

時刻マスタ設定でマスタまたはサブを設定します。

拡張コントローラー(PAC-YG50EC)を使用してG-150ADを複数使用する場合,時刻マスタ設定でサブ として設定されたG-150ADは,マスタとして設定したG-150ADの時刻に自動的に合わされます。 ※通常はマスタ(工場出荷設定)に設定して下さい。

※ひとつの拡張コントローラー (PAC-YG50EC) に接続される G-150AD の中では,マスタに設定する G-150AD は1台だけ としてください。

時刻マスタ設定 マスタ サブ

#### 4-2-4 スケジュール季節設定を行う

スケジュール季節設定の有効/無効を設定します。

有効の場合,週間スケジュールを使用することができます。無効の場合,週間スケジュールは動作しません。 ※工場出荷時は,有効に設定されていますので,本設定値のままで使用してください。

スケジュール 季節設定 日有効 無効

### 4-2-5 ネットワークの設定を行う

ネットワークの設定部で, G-150AD の IP アドレス, サブネットマスク, ゲートウェイアドレスを設定しま す。

なお,既設の LAN に G-150AD を接続する場合は,ネットワーク管理者と相談し, IP アドレス, サブネッ トマスク、ゲートウェイアドレスを設定してください。

![](_page_16_Figure_12.jpeg)

#### 4-2-5-1 専用 LAN に G-150AD を接続する場合の設定方法

(1)[IP アドレス]部に G-150AD の IP アドレスを入力します。G-150AD 用に LAN 配線を新設した場合 は,G-150AD の IP アドレスを[192.168.1.1]から順に割り振リます。例えば,1台目の G-150AD は[192.168.1.1],2台目の G-150AD は[192.168.1.2]という形で設定していきます。 また, G-150AD を監視, 設定する Web 監視パソコンなども同一系統のネットワークアドレスに設定

します。 ※G-150AD 専用 LAN の場合, G-150AD 本体の IP アドレスは [192.168.1.1]~[192.168.1.40], G-150AD と 接続するパソコンのIP アドレスは [192.168.1.101] ~ [192.168.1.150] の間で設定することを推奨しています。

![](_page_16_Figure_16.jpeg)

G-150AD や Web 監視パソコンは通常ポートへ接続してください。

- (2)[サブネットマスク]部に G-150AD のサブネットマスクを入力します。通常は[255.255.255.0]を入 力してください。
- (3)ダイヤルアップルータ経由で遠隔監視または異常メール通報を行う場合は,[ゲートウェイ]部にダイヤ ルアップルータの IP アドレスを入力します。ダイヤルアップルータを接続しない場合は、[ゲートウェ イ]部は空欄のままとしてください。 公衆回線網

![](_page_17_Figure_2.jpeg)

※モデム機能の無いダイヤルアップルータを利用する場合は,ダイヤルアップルータと公衆 回線網の間にモデム(アナログ用,ISDN 用)を接続する必要があります。

#### 4-2-5-2 既設の LAN に G-150AD を接続する場合の設定方法

既設の LAN に G-150AD を接続する場合は, LAN を管理しているネットワーク管理者と相談し, IP ア ドレス,サブネットマスク,ゲートウェイアドレスを設定してください。

![](_page_17_Figure_6.jpeg)

### 4-2-6 表示の設定を行う

![](_page_18_Picture_133.jpeg)

![](_page_18_Picture_134.jpeg)

- (1) [温度表示単位]部で温度単位を選択します。ここで設定された形式で,Web 上及び G-150AD 本体の温 度表示単位が表示されます。
- (2)[日付形式]部で年月日の並び順を選択します。ここで設定された形式で,Web 上及び G-150AD 本体 の日付,メールの日付が表示されます。
- (3)[時間形式]部で時刻の表示方法を選択します。ここで設定された形式で,Web 上及び G-150AD 本体 の時間,メールの時間が表示されます。
- (4) [一覧画面グループ名表示]部で, [運転状態のモニタ/操作]画面のアイコンの下にグループ名を表示 するか,しないかを選択します。表示する場合は「オン〕を,表示しない場合は「オフ]を選択します。 ※アイコンの下に表示されるグループ名は8文字までです。アイコンにカーソルを合わせたときは、グループ名称の全ての文 字が表示されます。

![](_page_18_Picture_7.jpeg)

グループ名表示あり グループ名表示なし

ださい。

![](_page_18_Picture_9.jpeg)

- (5) [フィルターサイン表示] 部でフィルターサインを表示するか, しないかを選択します。フィルターサイ ンを表示する場合は「オン」を、表示しない場合は「オフ」を選択してください。 フィルターサイン表示を[オフ]にすると,室内ユニットがフィルターサインを検出した場合でも, G-150AD 本体の画面,および Web ブラウザの監視画面でフィルターサインが表示されなくなります。 定期的にフィルターの清掃を行っている等,フィルターサイン表示が不要な場合は[オフ]に設定してく
- (6)[室温表示]部で[運転状態のモニタ/操作]画面のフロアレイアウト表示及び,ブロック一覧表示に表 示される室温の[常時表示], [運転中表示], [表示しない]を選択します。室温を常に表示する場合は [常時 表示],運転中のみ表示する場合は[運転中表示],常に表示しない場合は[表示しない]を選択してくだ さい。

 ※G-150AD本体液晶画面の室温表示設定は本体液晶画面のユニット情報設定画面で行なってください。 ※GB-50AD では,ブロック一覧表示でのみ室温表示できます。

### <span id="page-19-0"></span>4-3 操作グループを登録する

メニューの[初期設定]-[グループ設定]をクリックしてグループ設定画面を開き,G-150AD に接続される 空調機,換気機器または汎用機器のグループ登録およびグループ名称設定を行います。

設定内容入力後は,設定保存ボタンをクリックして G-150AD に設定内容を送信してください。

※拡張コントローラー(PAC-YG50EC)接続時は,[拡張コントローラー系統選択部]で系統を選択し,各系統ごとに設定を 行ってください。

※管理者ユーザーでログインした場合,操作が禁止されている場合があります。

※TG-2000 が接続されているシステムの場合, TG-2000 と G-150AD の保持データが一致するよう,設定および変更は TG-2000 から行ってください。

※汎用インターフェースの1接点は1ユニットに換算されます。

※空調機と汎用機器が混在したグループを設定することはできません。

※汎用機器のグループには,リモコン,システムコントローラは登録できません。

※拡張コントローラーを接続して G-150AD を複数接続する場合は、操作グループは同じ設定にして下さい。

![](_page_19_Figure_10.jpeg)

![](_page_19_Figure_11.jpeg)

#### 4-3-1 グループ名称を設定する

(1)グループ名称の設定部にグループ名称を最大20文字で設定します。

※グループ名称には く>& " ' (半角)の文字は利用できません。

### 4-3-2 空調機をグループに登録する

(1)空調機を登録する場合,設定したいグループの空調機・汎用機器 登録部をクリックし,空調機の登録画面を表示します。 次に登録したいユニット番号をクリックし,選択状態(黄緑色表

示)にします。

接続を解除したい場合は,再度クリックすることで非選択状態(灰 色表示)に戻ります。

※1グループに対し、最大16台までの空調機が登録できます。

※汎用機器が登録されているグループを空調機に変更する場合, 汎用機器の 接続を解除してから空調機を登録してください。

※換気機器(ロスナイ)・加熱加湿付ロスナイを登録する場合は,空調機を 選択して登録してください。

※換気機器(ロスナイ)を登録する場合は、ナイトパージありのユニットと ナイトパージなしのユニットを同一グループに登録しないでください。

#### ユニットアドレスの選択 エントランス  $\blacktriangleright$ 6 空間機 ○ 汎用機器 (PAC-YGRRDC接続) ユニットアドレス 1 2 3 4 5 6 7 8 9 10 11 12 13 14 15 16 17 18 19 20 21 22 23 24 25 26 27 28 29 30 31 32 33 34 35 36 37 38 39 40 41 42 43 44 45 46 47 48 49 50 キャンセル **OK**

又,24 時間換気ありのユニットと 24 時間換気なしのユニットを同一グ ループに登録しないでください。

- (2) アイコンを変更する場合はアイコンの左右の矢印をクリックし,使用するアイコンを選択します。
- (3)グループにリモコンを登録したい場合は、リモコン登録部をクリ コニットアドレスの選択 ックしてリモコンのユニットアドレス選択画面を表示し,登録し たいユニット番号をクリックして選択状態(黄緑色表示)にしま す。

解除したい場合は、再度クリックすることで非選択状態(灰色表 示)に戻ります。

※1グループに対し、最大2台までのリモコンが登録できます。 ※MA リモコン, K 制御用リモコンは登録する必要はありません。

(4)グループにシステムコントローラを登録したい場合は,システム コントローラ登録部をクリックしてシステムコントローラのユニ ットアドレス選択画面を表示し,登録したいユニット番号をクリ ックして選択状態(黄緑色表示)にします。

解除したい場合は、再度クリックすることで非選択状態(灰色表 示)に戻ります。

※1グループに対し,リモコンとシステムコントローラを合わせて4台まで 登録できます。 ※K 伝送コンバータは登録する必要はありません。

#### 4-3-3 汎用機器をグループに登録する

(1)汎用機器を登録する場合,設定したいグループの空調 機・汎用機器登録部をクリックし、表示されたユニッ トアドレスの選択画面で[汎用機器(PAC-YG66DC 接続)]を選択して汎用機器の登録画面を表示します。 次に登録したい汎用機器が接続された汎用インター フェース (PAC-YG66DC) のユニット番号をクリ ックして選択状態(赤枠表示)にし,汎用機器が接続 されている接点番号を選択します。

接続を解除したい場合は,ユニット番号を選択し,選

択されている接点番号をクリックすることで非選択状態(灰色表示)に戻ります。 ※1グループに対し、最大16台までの汎用機器が登録できます。 ※空調機が登録されているグループを汎用機器に変更する場合,空調機の接続を解除してから汎用機器を登録してください。

(2)アイコンを変更する場合はアイコンの左右の矢印をクリックし,使用するアイコンを選択します。

- (3)Web ブラウザ, TG-2000 の操作画面で運転・停止操作を可能とするか, 操作不可とするかを「操作設 定]部で選択します。一括操作で運転・停止状態を反映させたいときは[操作可能(一括、グループ単位)] を、グループ単位での操作のみ行いたい場合は「操作可能(グループ単位)]を、操作を禁止したい場合は [操作禁止(監視のみ)]を選択します。
- (4)運転状態のモニタ/操作画面にて表示される運転・停止状態を,汎用機器に対する出力状態を表示するか, 汎用機器からの入力状態を表示するかを[表示設定]部で選択します。

![](_page_20_Picture_160.jpeg)

![](_page_20_Picture_161.jpeg)

![](_page_20_Picture_162.jpeg)

### <span id="page-21-0"></span>4-4 換気機器(ロスナイ・加熱加湿付ロスナイ)の連動情報を設定する

換気機器を室内ユニットの運転/停止に連動して動作させたい場合,メニューの[初期設定]ー[連動ロスナイ 設定]をクリックして連動ロスナイ設定画面を開き, 換気機器の連動条件を設定します。

設定内容入力後は,設定保存ボタンをクリックして G-150AD に設定内容を送信してください。

※拡張コントローラー(PAC-YG50EC)接続時は,[拡張コントローラー系統選択部]で系統を選択し,各系統ごとに設定を 行ってください。

※管理者ユーザーでログインした場合,操作が禁止されている場合があります。

※TG-2000 が接続されているシステムの場合, TG-2000 と G-150AD の保持データが一致するよう,設定および変更は TG-2000 から行ってください。

※拡張コントローラーを接続して G-150AD を複数接続する場合は, 換気機器の連動条件は同じ設定にして下さい。

※加熱加湿付ロスナイに設定する場合は, SW3-1 をOFF (工場出荷時)にしてください。詳しくは加熱加湿付ロスナイの据 付工事説明書をご覧ください。

![](_page_21_Picture_8.jpeg)

![](_page_21_Picture_9.jpeg)

G-150AD から設定内容を読み 込みます

- (1)連動ロスナイ登録部をクリックすると,連動ロスナイのユニット アドレス選択画面が表示されますので、登録したいユニット番号 をクリックし,選択状態(黄緑色表示)にします。 解除したい場合は、再度クリックすることで非選択状態(灰色表 示)に戻ります。
- 

G-150AD へ設定内容を送信し ます

**ユニットアドレスの選択** 1 2 3 4 5 6 7 8 9 10 11 12 13 14 15 16 17 18 19 20 21 22 23 24 25 26 27 28 29 30 31 32 33 34 35 36 37 38 39 40 41 42 43 44 45 46 47 48 49 50 キャンセル OK

(2)連動元室内ユニット登録部をクリックして室内ユニットのユニッ トアドレス選択画面を表示し,登録したいユニット番号をクリッ クして選択状態(黄緑色表示)にします。

解除したい場合は、再度クリックすることで非選択状態(灰色表 示)に戻ります。

※1台の換気機器に対し、最大16台までの室内ユニットが登録できます。

![](_page_21_Picture_18.jpeg)

### <span id="page-22-0"></span>4-5 操作ブロックを登録する

Web や TG-2000 で複数の空調グループを一括して監視·操作したい場合,または省エネ·ピークカット 制御を実施したい場合は,メニューの[初期設定]-[ブロック設定]をクリックしてブロック設定画面を開き, ブロックにグループを登録します。

設定内容入力後は,設定保存ボタンをクリックして G-150AD に設定内容を送信してください。

※24 時間換気のロスナイに対して, ピークカット停止制御すると, 換気が停止するため, 24 時間換気のロスナイは別ブロック に設定してださい。

※管理者ユーザーでログインした場合,操作が禁止されている場合があります。

※TG-2000 が接続されているシステムの場合, TG-2000 と G-150AD の保持データが一致するよう, 設定および変更は TG-2000 から行ってください。

![](_page_22_Figure_6.jpeg)

### 4-5-1 ブロック名称を登録する

ブロック名設定部にWeb 画面等で表示されるブロック名称を英数字または記号を用いて最大20文字で設 定します。

※ブロック名称には <>& " ' (半角)の文字は利用できません。

#### 4-5-2 グループをブロックに登録する

グループ登録部をクリックすると,グループの選択画面が表示され ますので,登録したいグループ番号をクリックし,選択状態(黄緑色 表示)にします(マウスカーソルをグループ番号に合わせると、グル ープ名称が表示されます)。

解除したい場合は,再度クリックすることで非選択状態(灰色表示) に戻ります。

※拡張コントローラー (PAC-YG50EC) 接続時は、「拡張コントローラー系 統選択部]で系統を選択し、各系統ごとに設定を行ってください。また、設 定は拡張コントローラーが正常に接続されている状態で行ってください。

![](_page_22_Picture_198.jpeg)

# <span id="page-23-0"></span>5 機能設定1

### 5-1 異常メール通報,メール通信を行う

異常メール通報,またはメンテナンスツール等でメール通信による遠隔監視を行いたい場合は,メニューの [機能設定1]-[メール設定]をクリックしてメール設定画面を開き,各種メール設定を行います。 設定内容入力後は,設定保存ボタンをクリックして G-150AD に設定内容を送信してください。

※管理者ユーザーでログインした場合,操作が禁止されている場合があります。

![](_page_23_Figure_4.jpeg)

### 5-1-1 G-150AD のメール情報を設定する

インターネットプロバイダまたは LAN 管理者から入 手したメール情報を入力します。 ※インターネットプロバイダ経由でメール送信する場合は, インターネットプロバイダとの契約が必要となります。

![](_page_23_Picture_192.jpeg)

なお,利用する機能により設定が必要な項目が違いますので,下表を参照にして,必要項目を設定してくだ さい。

![](_page_23_Picture_193.jpeg)

![](_page_23_Picture_194.jpeg)

![](_page_23_Picture_195.jpeg)

### 5-1-2 メールサーバ情報を設定する

インターネットプロバイダまたは LAN 管理者から入 手したメールサーバ情報を入力します。

メールサーバ部分は IP アドレスまたはホスト名(サー バ名)のどちらでも入力可能です。

※送信メールサーバ(SMTP)のポート番号は 25 固定です。

![](_page_24_Picture_242.jpeg)

なお,利用する機能により設定が必要な項目が違いますので,下表を参照にして,必要項目を設定してくだ さい。

表 5-2 設定が必要な項目(メールサーバ情報)

| 機能              | 異常メール通報                   |           | メール通信              |                   |
|-----------------|---------------------------|-----------|--------------------|-------------------|
| 設定項目            | SMTP 認証なし                 | SMTP 認証あり | SMTP 認証なし          | SMTP 認証あり         |
| 送信メールサーバ (SMTP) | <b>IP アドレス</b><br>またはホスト名 | ホスト名      | IP アドレス<br>またはホスト名 | ホスト名              |
| SMTP 認証         |                           |           |                    | ()                |
| 受信メールサーバ(POP)   |                           |           | IP アドレス<br>またはホスト名 | IPアドレス<br>またはホスト名 |
| 優先 DNS サーバ      | %1<br>(೧)                 | ∩         | $*1$               |                   |
| 代替 DNS サーバ      | $\times 1$                |           | %1                 |                   |

※1;メールサーバが IP アドレスで入力されている場合は不要

#### 5-1-3 異常メール送信先を設定する

(1)メールタイトルの設定部に G-150AD から送信され る異常メールのタイトルを、最大 40 文字で入力し ます。

> ※メールタイトルには <>& " ' (半角) の文字は利用で きません。

(2)異常種別を[ユニット異常][通信異常][汎用機器]およ

び[ユーザー設定1]~[ユーザー設定6]から選択し,

異常メールを送信する相手のメールアドレスを入力します。

※汎用インターフェースに接続されている汎用機器は, [ユニット異常]として異常メールが送信されます。 ※異常種別に表示される[ユニット異常猶予]は弊社サービス用です。弊社サービスマン以外は使用しないでください。

(3)特定の異常コード発生時のみメールを送信したい場 合は,[ユーザー設定1]~[ユーザー設定6]選択時に 表示されるユーザー設定ボタンをクリックして、特 定の異常コードを設定します。

各ユーザー設定には20個までの異常コードを登録 でき,[1302]や[6607]といった個別の異常コード に加えて,[10\*\*]や[12\*\*]といった設定も行うこと もできます。例えば[10\*\*]と設定した場合は, [1000]~[1099]までの異常が発生した場合に異

常メールを送信します。

![](_page_24_Figure_18.jpeg)

この画面で異常コードを設定した場合,設定したユーザー設定のメール送信先が登録されていることを確 認してください。

![](_page_24_Picture_243.jpeg)

(4) 汎用制御 PLC に接続された汎用機器の異常発生時に メールを送信したい場合は,[汎用機器]選択時に表示 される PLC 接続設定ボタンをクリックして汎用制御 PLC の IP アドレスを設定します。 異常発生時に送信されるメールには,ここで設定し た IP アドレスの行番号が PLC 番号として送信され

ます(例:2 行目に記載した PLC の汎用機器 20 が 異常の場合,異常発生元に[PLC2-20]が記載され ます)。

※汎用制御 PLC に接続された汎用機器の状態を監視するに は TG-2000 が必要となります。

### 5-1-4 メールフォーマット

異常発生時に送信されるメールは,以下のフォーマットで送信されます。

物件名:三菱ビル(000001) 発生日時:2008/10/12 01:26:47 異常発生元:021 異常コード:6607 状態:発生

![](_page_25_Picture_192.jpeg)

![](_page_25_Figure_7.jpeg)

### <span id="page-26-0"></span>5-2 省エネ制御,ピークカット制御を行う

省エネ制御,ピークカット制御機能を利用したい場合は,メニューの[機能設定1]-[ピークカット設定]を クリックしてピークカット制御画面を開き,各種ピークカット設定を行います。

設定内容入力後は,設定保存ボタンをクリックして G-150AD に設定内容を送信してください。

※ピークカット関連機器が正しく接続されピークカット制御可能となっていることを,必ず試運転にてご確認ください。(制御レ ベルを変更することにより強制的に制御をかけることができます)

※省エネ制御・ピークカット制御利用時は,別途,省エネ制御ライセンスまたは,省エネ制御(ピークカット)ライセンスの登録<br>- が必要となります。ライセンスが正常に登録されていることを,オプション機能のライセンス登録画面(10 章)でご確認くだ さい。

※管理者ユーザーでログインした場合,操作が禁止されている場合があります。

※拡張コントローラーを接続して G-150AD を複数接続する場合は,いすれか 1 台で本設定を行ってください。

※汎用インターフェース(PAC-YG66DC)に省エネ制御・ピークカット制御は行えません。

※ 24 時間換気のロスナイに対して, ピークカット停止制御すると換気が停止するため, 設定対象から外してください。

![](_page_26_Figure_9.jpeg)

ピークカット機能を利用する場合は,全 G-150AD に『省エネ制御(ピークカット)』ライセンスを登録 し,ピークカット方式,室外・室内ユニットの制御方法を設定します。ピークカットライセンス登録時は0~ 4レベルの5段階に分けて制御を行うことができます。

常に同一の省エネ制御を行う場合は、全 G-150AD に『省エネ制御』ライセンスを登録し、室外・室内ユ ニットの制御方法のうち,レベル0の内容を設定します。

![](_page_26_Figure_12.jpeg)

![](_page_27_Figure_0.jpeg)

※E-Energy に接続先(G-150AD)の設定が必要となります。 詳細は E-Energy の取扱説明書をご覧ください。

お願い コントローラの故障,伝送線の切断等により,実際の使用電力が設定したデマンド値を超えて しまった場合,当社は一切の責任を負いませんので,ご了承の上,利用願います。

#### 5-2-1 デマンド入力 PLC を利用する場合

![](_page_27_Picture_159.jpeg)

(1)デマンド入力 PLC を利用する場合,設置後1度だけ PLC 初期化ボタンをクリックし,内部メモリの初期 化を行います。

### ※運用を開始してからの初期化は絶対に行わないでください。初期化を行うと運用データが全てクリアされます。

(2)デマンド入力 PLC の IP アドレスを入力します。

- (3)デマンドレベルを通報する制御対象 G-150AD の IP アドレスを入力します。最大10台まで登録可能で す。
- (4)省エネレベルが0のときに,設定温度と室内温度の差が開いている室内ユニットグループへは省エネ制御 を実行しない機能を利用する場合は,ここで温度差を設定します。

省エネレベル 0 で何らかの省エネ制御をかけていて,かつ快適性も重視したい場合に設定します(3~9℃ の中から選択)。

### 5-2-2 電力量カウント PLC を利用する場合

![](_page_27_Picture_160.jpeg)

(1)電力量カウント PLC を利用する場合,設置後1度だけ PLC 初期化ボタンをクリックし,内部メモリの初 期化を行います。

※運用を開始してからの初期化は絶対に行わないでください。初期化を行うと運用データが全てクリアされます。

- (2)電力量カウント PLC の IP アドレスを入力します。
- (3)電力量計を接続した入力ボードの端子番号を選択します。例えば,入力ボード1の端子 2 に接続した場合
	- は,[1-2]を選択します。 ※入力ボードは 1 または 2 から、入力端子は 0~F から、実際にピークカット用に利用する電力量計が接続されている端子を 選択してください。
- (4)電力量計が出力するパルスの単位を入力します。例えば1パルス 0.1kWh の電力量計の場合, [0.1]を 入力します。

お願い パルス単位は使用する電力量計に合わせて設定してください。また,正常に設定されたことを 確認するため,毎時 OO 分,30 分の複数回,実際の電力量計のメーター値を確認した後,30 分間の電力量計のメーター値の増加量と,ピークカット制御平均電力が一致していることを必 ずご確認ください。(ピークカット制御平均電力は管理者用ブラウザのピークカット制御グラ フ及び,CSVファイルで確認できます。) ※ピークカット制御平均電力については「Web ブラウザ操作編(管理者用)」の 3-4-2 章をご参照ください。

(5)電力利用範囲を各制御レベル(デマンドレベル)に割り当てます。

空調機への制御遅延等も考慮し,超えてはいけないデマンド値(30分間の平均電力値)の 10%~15% 下の値をレベル4として設定し,残りの設定値を 10%刻み程度で入力してください(上図は上限 200kW の例)。

※ 電力使用機器のシステム構成,室内環境により,最適な設定値はビルごとに異なります。各ビルの環境に合わせて設定値を 決定してください。

(6)省エネレベルが0のときに,設定温度と室内温度の差が開いている室内ユニットグループへは省エネ制御 を実行しない機能を利用する場合は,ここで温度差を設定します。

省エネレベル 0 で何らかの省エネ制御をかけていて,かつ快適性も重視したい場合に設定します(3~9℃ の中から選択)。

### 5-2-3 計量用計測コントローラを利用する場合

![](_page_28_Picture_135.jpeg)

(1)ピークカット用電力量計を接続した計量用計測コントローラを選択します。 ※計測設定画面で登録された電力量計のみ選択可能です。

お願い ピークカット用電力量計のパルス単位は使用する電力量計に合わせて設定してください。 また,正常に設定されたことを確認するため,実際の電力量計のメーター値と計量用計測コン トローラがカウントした計量値を確認した後,一定時間経過後に両方とも同じ値だけ増加して いることを必ずご確認ください。 (計量用計測コントローラがカウントした計量値は管理者用ブラウザで確認できます。)

(2)電力利用範囲を各制御レベル(デマンドレベル)に割り当てます。

空調機への制御遅延等も考慮し,超えてはいけないデマンド値 (30 分間の平均電力値)の 10%~15% 下の値をレベル4として設定し,残りの設定値を 10%刻み程度で入力してください(上図は上限 200kW の例)。

※電力使用機器のシステム構成,室内環境により,最適な設定値はビルごとに異なります。各ビルの環境に合わせて設定値を 決定してください。

(3)省エネレベルが0のときに,設定温度と室内温度の差が開いている室内ユニットグループへは省エネ制御 を実行しない機能を利用する場合は,ここで温度差を設定します。 省エネレベル 0 で何らかの省エネ制御をかけていて,かつ快適性も重視したい場合に設定します(3~9℃ の中から選択)。

### 5-2-4 他の G-150AD に接続された電力量計を利用する場合

![](_page_29_Picture_122.jpeg)

(1)ピークカット用電力量計を接続した計量用計測コントローラが接続されている G-150AD の IP アドレス を入力します。

※電力量計が接続された G-150AD に制御レベルを1分間隔でモニタするため,モニタ先の G-150AD に対して制御レベル が1分程度遅れて変化します。ピークカット電力を超えないよう,制御レベル値は余裕を持って設定してください。

※電力量計が接続された G-150AD に対し,最大3台の G-150AD が接続できます。システム全体の G-150AD が5台以 上ある場合は,電力量カウント PLC 方式をご利用ください。

(2)省エネレベルが0のときに,設定温度と室内温度の差が開いている室内ユニットグループへは省エネ制御 を実行しない機能を利用する場合は,ここで温度差を設定します。

省エネレベル 0 で何らかの省エネ制御をかけていて,かつ快適性も重視したい場合に設定します(3~9℃ の中から選択)。

※他の G-150AD からの制御レベルのモニタ機能は外部接点入力の場合でも利用できます(5-2-5 外部接点入力を利用す る場合)。

### 5-2-5 外部接点入力を利用する場合

![](_page_29_Picture_123.jpeg)

(1)省エネレベルが0のときに,設定温度と室内温度の差が開いている室内ユニットグループへは省エネ制御 を実行しない機能を利用する場合は,ここで温度差を設定します。

省エネレベル 0 で何らかの省エネ制御をかけていて,かつ快適性も重視したい場合に設定します(3~9℃ の中から選択)。

お願い

拡張コントローラー(PAC-YG50EC)接続時でも,集中コントローラ(G-150AD)の 外部接点入力にデマンドレベルを入力してください。 拡張コントローラーの外部接点入力はデマンドレベル入力には使えません。

### 5-2-6 その他のシステムを利用する場合(E-Energy 接続等)

![](_page_29_Figure_15.jpeg)

(1)省エネレベルが0のときに,設定温度と室内温度の差が開いている室内ユニットグループへは省エネ制御 を実行しない機能を利用する場合は,ここで温度差を設定します。 省エネレベル 0 で何らかの省エネ制御をかけていて,かつ快適性も重視したい場合に設定します(3~9℃ の中から選択)。

### 5-2-7 室外ユニットの制御方法を設定する(全方式)

各省エネレベルでの室外ユニットへの省エネ制御を設定します。

※拡張コントローラー(PAC-YG50EC)接続時は, [拡張コントローラー系統選択部]で系統を選択し, 各系統ごとに設定 を行ってください。また,設定は拡張コントローラーが正常に接続されている状態で行ってください。

※シティマルチ機種の室外ユニットは M-NET アドレスが表示されます。A 制御機種 (スリム機種) は M-NET アドレスとグ ループ名が表示されます。

※A 制御機種の室外ユニットはインバータ機種のみ設定が可能です。一定速機種には本設定は行わないでください。

![](_page_30_Figure_5.jpeg)

(2)各レベルでの制御時間を設定します。室外ユニットへの能力セーブ制御の場合,短い設定時間での制御で は効果が出にくくなりますので、30分、もしくは 15 分での制御を推奨します。 30 分以外を設定した場合は、接続されている室外ユニットの中で、極力制御時間が重ならないよう, ロ ーテーション制御を行います。

(3)ある室外ユニットの設定を、他の室外ユニットへコピーしたい場合は、[コピー]ボタンをクリックして 選択状態(黄緑色)とし、対象の室外ユニットの画面で[貼り付け]をクリックします。 全ての室外ユニットを一括して設定したい場合は, [一括設定]をチェックし,設定内容を入力します。 再度[一括設定]をクリックしてチェックを解除すると,個々の室外ユニットの設定が可能となります。

### 5-2-8 室内ユニットの制御方法を設定する(全方式)

各省エネレベルでの室内ユニットへの省エネ制御を設定します。

設定は操作ブロック単位となります。操作ブロックを設定していない場合,4-5 を参照して操作ブロックを 設定してください。

![](_page_31_Figure_3.jpeg)

(1)各レベルでの制御方法を設定します。

表 5-3 室内ユニット 制御方法

| 内容                                                        |
|-----------------------------------------------------------|
| 制御を行いません                                                  |
| 冷房・ドライ:+2℃,暖房:−2℃ (送風,自動中は制御なし)                           |
| 制御開始時刻に±2℃シフトさせ,制御終了時刻に元の温度に戻します<br>፠                     |
|                                                           |
| フリープラン宰内ユニット,A制御スリム宰内ユニットには能力セーブ 0%制御(サーモ OFF),           |
| K制御室内ユニットや、フリープラン以前の機種へは送風運転制御を行います                       |
| ※制御開始時刻にサーモ OFF または送風モードに変化させ,制御終了時刻に元の状態に戻します            |
| ※ルームエアコンは送風制御には対応しておりません。他の制御をご利用ください                     |
| 室内ユニットを停止                                                 |
| ※制御開始時刻に停止を送信し,制御終了時刻に元の発停状態に戻します                         |
| ※[30 分][停止]を設定した場合,制御中グループに対しての運転操作は,どのコントローラからも行え<br>ません |
|                                                           |

(2)各レベルでの制御時間を設定します。 各制御時間は 3 分を1つの制御単位と し,6 分を選択すると 3 分の制御が 30 分中,2 回実行されます。 また,30 分以外を設定した場合は,登 録されている操作ブロックの中で、極力 制御時間が重ならないよう,ローテーシ ョン制御を行います。

![](_page_31_Figure_8.jpeg)

(3)ある操作ブロックの設定を,他の操作ブロックへコピーしたい場合は, [コピー]ボタンをクリックして 選択状態(黄緑色)とし,対象の操作ブロックの画面で[貼り付け]をクリックします。 全ての操作ブロックを一括して設定したい場合は, [一括設定]をチェックし,設定内容を入力します。 再度[一括設定]をクリックしてチェックを解除すると,個々の操作ブロックの設定が可能となります。

(4)全ての設定が完了したら,設定保存ボタンをクリックして G-150AD に設定内容を送信します。

### <span id="page-32-0"></span>5-3 ET 制御設定を行う

ET 制御機能を利用したい場合は,メニューの[機能設定1]-[ET 制御設定]をクリックして ET 制御設定画 面を開き,室外ユニットごとに設定を行います。(工場出荷時は,有効に設定されています。)

ET 制御(Evaporating Temperature 制御)は、冷房運転時,従来は蒸発温度を一定に制御しているのに対 して、負荷に応じて蒸発温度を上昇させ、圧縮機入力を低減することにより運転効率を向上させ省エネ運転を する室外ユニットの機能です。

※ET 制御機能がある室外ユニットが一覧表示されます。

※ET 制御機能設定利用時は,別途 E 制御ライセンスの登録が必要となります。ライセンスが正常に登録されていることを,オプ<br>- ション機能のライセンス登録画面(10章)でご確認ください。尚,E 制御プイセンス未登録の場合でも,G-150AD に設定<br>- を保存できます。設定は E 制御ライセンス登録時に有効になり,ET 制御機能が動作します。

※拡張コントローラー(PAC-YG50EC)接続時は,[拡張コントローラー系統選択部]で系統を選択し,各系統ごとに設定を<br>- 行ってください。また,設定は拡張コントローラーが正常に接続されている状態で行ってください。 ※管理者ユーザーでログインした場合,操作が禁止されている場合があります。

※本設定は全てのユニットが正常に運転している状態で設定してください。室外ユニットの接続異常が発生している場合,ET 制 御の対象ユニットが正常に表示されない場合があります。

※拡張コントローラーを接続して G-150AD を複数接続する場合は,いずれか 1 台で本設定を行ってください。 また,接続する<br>- G-150AD は,全て Ver.3.00 以降としてください。

お願い 拡張コントローラー (PAC-YG50EC)接続時,設定は拡張コントローラーを正常に接続し ている状態で行ってください。 拡張コントローラーと正常に接続していない状態で設定した場合,その拡張コントローラー の ET 制御設定は設定されません。

![](_page_32_Figure_9.jpeg)

- (1) 室外ユニットごとに,[ET 制御設定]部で,有効,無効を選択します。
- (2) 設定内容入力後,設定保存ボタンをクリックして G-150AD に設定内容を送信します。 ※全ての室外ユニットを一括して設定したい場合は,[一括設定]ボタンをクリックし,有効/無効を選択します。 拡張コントローラー接続時は,各系統ごとに一括設定します。

### <span id="page-33-0"></span>5-4 アドバンストパワーセーブ設定を行う

アドバンストパワーセーブ機能を利用したい場合は、メニューの[機能設定1]ー[アドバンストパワーセー ブ]をクリックしてアドバンストパワーセーブ設定画面を開き,室外ユニットごとに設定を行います。(工場出 荷時は,有効・制御レベル:なしに設定されています。)

アドバンストパワーセーブ機能は,室外機の使用電力量をセーブするもので、常時運転時の使用電力量を制 限し、省エネ運転をすることができます。

※アドバンストパワーセーブ機能がある室外ユニットが一覧表示されます。

※アドバンストパワーセーブ機能利用時は,別途 E 制御ライセンスの登録が必要となります。ライセンスが正常に登録されてい<br>- ることを,オプション機能のライセンス登録画面(10章)でご確認ください。尚,E 制御ライセンス未登録の場合でも,<br>- G-150AD に設定を保存できます。設定はE制御ライセンス登録時に有効になり,アドバンストパワーセーブ機能が動作しま す。

※拡張コントローラー(PAC-YG50EC)接続時は,[拡張コントローラー系統選択部]で系統を選択し,各系統ごとに設定を<br>- 行ってください。また,設定は拡張コントローラーが正常に接続されている状態で行ってください。 ※管理者ユーザーでログインした場合,操作が禁止されている場合があります。

※本設定は全てのユニットが正常に運転している状態で設定してください。室外ユニットの接続異常が発生している場合,アドバ ンストパワーセーブ機能の対象ユニットが正常に表示されない場合があります。

※拡張コントローラーを接続して G-150AD を複数接続する場合は,いずれか 1 台で本設定を行ってください。 また,接続する<br>- G-150AD は,全て Ver.3.10 以降としてください。

お願い 拡張コントローラー(PAC-YG50EC)接続時,設定は拡張コントローラーを正常に接続し ている状態で行ってください。 拡張コントローラーと正常に接続していない状態で設定した場合,その拡張コントローラー のアドバンストパワーセーブは設定されません。

![](_page_33_Figure_9.jpeg)

[なし]は,制御を行いません。 [弱][中][強]の順に省エネ効果が増します。

![](_page_33_Figure_11.jpeg)

(3) 設定内容入力後,設定保存ボタンをクリックして G-150AD に設定内容を送信します。 ※全ての室外ユニットを一括して設定したい場合は,[一括設定]ボタンをクリックし,設定内容を入力します。 拡張コントローラー接続時は,各系統ごとに一括設定します。

### <span id="page-34-0"></span>5-5 サーモ OFF 時送風設定を行う

サーモ OFF 時送風機能を利用したい場合は,メニューの[機能設定1]-[サーモ OFF 時送風設定]をクリッ クしてサーモ OFF 時送風設定画面を開き,室内ユニットごとに設定を行います。この機能は,室内ユニット のサーモ OFF 時にファンの送風運転を制御することで消費電力を低減させ省エネ運転をすることができます。

※サーモ OFF 時送風機能がある室内ユニットが一覧表示されます。

※サーモ OFF 時送風機能設定の利用時は,別途 E 制御ライセンスの登録が必要となります。ライセンスが正常に登録されている<br>- ことを,オプション機能のライセンス登録画面(10章)でご確認ください。 E 制御ライセンス未登録の場合,設定変更できま せん。

※形名の末尾が G1 の室内ユニット接続時に設定可能です。

※本機能を利用時は,室温検知センサーを外付けの温度センサー(PAC-SE40TS)やリモコンセンサーに切り換える必要がありま す。

※サーモ OFF 時送風機能によって省エネ制御中のマークは表示されません。

※拡張コントローラー(PAC-YG50EC)接続時は,[拡張コントローラー系統選択部]で系統を選択し,各系統ごとに設定を 行ってください。

※管理者ユーザーでログインした場合,操作が禁止されている場合があります。

※本設定は全てのユニットが正常に運転している状態で設定してください。室内ユニットの接続異常が発生している場合,サーモ OFF 時送風機能の対象ユニットが正常に表示されない場合があります。 ※拡張コントローラーを接続して G-150AD を複数接続する場合は,いずれか 1 台で本設定を行ってください。

G-150AD は、全て Ver.3.00 以降としてください。

お願い 拡張コントローラー(PAC-YG50EC)接続時,設定は拡張コントローラーを正常に接続し ている状態で行ってください。 拡張コントローラーと正常に接続していない状態で設定した場合,その拡張コントローラー のサーモ OFF 時送風設定は設定されません。

![](_page_34_Figure_12.jpeg)

(1)室内ユニットごとに,[冷房時設定]部で,冷房時にサーモ OFF したときの送風を,[リモコン設定風速][停 止]から選択してください。

※[リモコン設定風速]とは,サーモ OFF 時に風速を切り換えることなく,通常操作で設定された風速で動作する設定です。

(2)室内ユニットごとに,[暖房時設定]部で,暖房時にサーモ OFF したときの送風を,[リモコン設定風速][弱 風][微風][停止]から選択してください。 ※機種により,微風・弱風を設定できない場合があります。

(3)設定内容入力後,設定保存ボタンをクリックして G-150AD に設定内容を送信します。

※全てのグループを一括して設定したい場合は,[一括設定]ボタンをクリックし,設定内容を入力します。拡張コントローラ ー接続時は,各系統ごとに一括設定します。

### <span id="page-35-0"></span>5-6 計測設定を行う

温度・湿度,電力量等を計測したい場合は,メニューの[機能設定1]-[計測設定]をクリックして計測設定 画面を開き,計測コントローラの接続設定を行います。

設定内容入力後は,設定保存ボタンをクリックして G-150AD に設定内容を送信してください。

※拡張コントローラー(PAC-YG50EC)接続時は,[拡張コントローラー系統選択部]で系統を選択し,各系統ごとに設定を 行ってください。

※計測値を課金,省エネ(ピークカット)制御に利用する場合は,別途,電力按分課金支援ライセンス,省エネ制御(ピークカッ ト)ライセンスの登録が必要となります。ライセンスが正常に登録されていることを,オプション機能のライセンス登録画面(1 0章)でご確認ください。

計測値の現在値表示やトレンドグラフ,上下限値警報はライセンスなしで利用できます。

※管理者ユーザーでログインした場合,操作が禁止されている場合があります。

※拡張コントローラーを接続して G-150AD を複数接続する場合は、いずれか 1 台で本設定を行ってください。

お願い 拡張コントローラー(PAC-YG50EC)接続時,設定は拡張コントローラーを正常に接続し ている状態で行ってください。 拡張コントローラーと正常に接続していない状態で設定した場合,その拡張コントローラー の計測設定は設定されません。

![](_page_35_Figure_9.jpeg)

込みます

### 5-6-1 温度・湿度用の計測コントローラ(PAC-YG63MC)を登録する

使用する温度・湿度用センサーのシステム設定を行います。1台の環境用計測コントローラ (PAC-YG63MC)に対し、温度または湿度のセンサーが2個まで接続できます。

![](_page_35_Figure_13.jpeg)

(1)スクロールバーを操作し,環境用計測コントローラが接続されているアドレスを選択します。

(2)計測種別欄から環境用計測コントローラのアイコン( - ■ / ) を選択します。

※環境用計測コントローラの接続を解除したい場合は,選択状態となっている環境用計測コントローラのアイコンを再度クリ ックし,選択を解除してください。

(3)各センサーの名称を入力します。

(4)接続したセンサーに合わせ,温度アイコン( ) または湿度アイコン( <mark>)</mark> ) を選択します。

(5)接続したセンサーの温度範囲,または湿度範囲を入力します。

※Pt100 センサーを接続した場合は,-30℃~+60℃で設定してください。その他のセンサーの場合は各センサーの取扱説 明書に記載されている範囲を入力してください。

(6)温度,湿度が一定値を超えたときに電子メールを送信したい場合,または環境用計量コントローラから警 報連動出力をしたい場合は,上下限警報値設定部の上限検知値・解除値,下限検知値・解除値を設定しま す。電子メールは警報検知時,解除時に送信され,上限値のみの設定等も可能です。

※検知・解除を過度に検出しないよう,検知値と解除値の間は1℃程度離すことを推奨いたします。

#### 5-6-2 温度・湿度用の計測値を補正する

センサーの設置位置等の影響で計測値の補正が必要な場合,以下の手順に従って補正を行います。

※現在の計測値,補正後の計測値は,環境用計測コントローラの接続設定が完了するまで表示されません。

初めて環境用計測コントローラを登録した場合は、「設定保存」ボタンをクリックして計測設定を送信した後、しばらくしてか らメニューの[機能設定1]-[計測設定]をクリックして画面を再表示してください。

(1)センサー設定内容部の[補正]をクリックします。 (2)「補正値]部で補正する値を選択するか,「補正後の 計測値]部で補正後の値を選択します。 補正は -10.0~+10.0℃,-10.0~+10.0% の範囲 で設定できます。

![](_page_36_Picture_203.jpeg)

### 5-6-3 計量用の計測コントローラ(PAC-YG60MC)を登録する

電力量計,水道量計などの計量計を接続する場合のシステム設定を行います。1台の計量用計測コントロー ラ(PAC-YG60MC)に対し,計量計が4個まで接続できます。

![](_page_36_Figure_14.jpeg)

(1)スクロールバーを操作し,計量用計測コントローラが接続されているアドレスを選択します。

(2)計測種別欄から計量用計測コントローラのアイコン( - ニ) を選択します。

※計量用計測コントローラの接続を解除したい場合は,選択状態となっている計量用計測コントローラのアイコンを再度クリ ックし,選択を解除してください。

(3)各計量計の名称を入力します。

(4)接続した計量計のパルス単位(1パルスあたりの計量値)、計量単位を設定します。 ※計量単位は, [kWh][m<sup>3</sup>][MJ][-- (単位なし)]から選択できます。 ※使用しない計量計は計量単位欄で空白を選択してください。

お願い パルス単位は使用する計量計に合わせて設定してください。 また,正常に設定されたことを確認するため,実際の計量計のメーター値と計量用計測コント ローラがカウントした計量値を確認した後,一定時間経過後に両方とも同じ値だけ増加してい ることを必ずご確認ください。 (計量用計測コントローラがカウントした計量値は管理者用ブラウザで確認できます。)

#### 5-6-4 トレンドデータ形式を設定する

計測値のトレンドグラフデータをダウンロードまたはメール送信する場合のデータ形式を設定します。

- (1)区切り文字を[カンマ(,)]または[セミコロン (;)]から選択します。
- (2)小数点文字を[ピリオド(.)]または[カンマ(,)] から選択します。

(3)トレンドデータ間隔を [1 分間隔 (2日間)][2 分間隔(4日間)][5分間隔(10日間)]の中 から選択します。データ間隔により,トレンドグラ フ画面に表示可能な日数が変化します。

![](_page_37_Figure_5.jpeg)

#### 5-6-5 温度・湿度の上下限警報メール送信先を設定する

温度・湿度の値が一定値を超えたときにメールを送信したい場合,上下限警報メールの送信設定を行います。

(1)メール種別で[温度・湿度 上下限警報]を選択し, メールタイトル,送信先メールアドレスを入力しま す。

<sup>※</sup>メールタイトル,メールアドレスには <>& "'の文字 は利用できません。

|          | メール種別 | 温度・湿度 上下限通報                    |  |
|----------|-------|--------------------------------|--|
|          |       | メールタイトル 温湿度 警報メール              |  |
|          |       | メールアドレス 1 mitsubishi@g50.co.jp |  |
| ▶メール基本設定 |       | $\overline{2}$                 |  |
|          |       | 3                              |  |
|          |       | 4                              |  |
|          |       |                                |  |

警報発生時に送信されるメールは,以下のフォーマットとなります。

![](_page_37_Picture_247.jpeg)

![](_page_37_Picture_248.jpeg)

(2)[メール基本設定]をクリックし、メールサーバ情報 メール基本設定 を設定します。

> ※5-1-1, 5-1-2 で設定されたメール基本設定と共通にな ります。設定内容の詳細は 5-1-1,5-1-2 章をご参照く ださい。

![](_page_37_Figure_16.jpeg)

### 5-6-6 温度・湿度のトレンドデータのメール送信先を設定する

1日に1回(日替わり時),温度,湿度のトレンドデータをメールで送信したい場合,トレンドデータのメ ール送信設定を行います。トレンドデータはメールの添付ファイルとして CSV ファイル形式で送信されます (メールの本文は空欄です)。

(1)メール種別で[トレンドデータ]を選択し,メール タイトル,送信先メールアドレスを入力します。 ※メールタイトル,メールアドレスには<>& "'(半角) の文字は利用できません。

![](_page_38_Picture_152.jpeg)

日替わり時に送信されるメールに添付されるトレンドデータファイルは,以下のフォーマットとなります。

![](_page_38_Picture_153.jpeg)

![](_page_38_Picture_154.jpeg)

(2) [メール基本設定] をクリックし、メールサーバ情報 を設定します。

> ※5-1-1, 5-1-2 で設定されたメール基本設定と共通にな ります。設定内容の詳細は 5-1-1,5-1-2 章をご参照く ださい。

![](_page_38_Picture_155.jpeg)

# <span id="page-39-0"></span>6 機能設定2

### 6-1 リモコンの設定温度範囲を制限する

手元リモコンの設定温度の操作範囲を制限したい場合は,メニューの[機能設定2]-[設定温度範囲制限]を クリックして設定温度範囲制限画面を開き,各リモコンの温度範囲を設定します。冷房時の設定温度下限値, 暖房時の上限値を設定しておくことで,各ユーザーの操作が制限され,省エネ効果が期待できます。

※拡張コントローラー(PAC-YG50EC)接続時は、「拡張コントローラー系統選択部」で系統を選択し、各系統ごとに設定を 行ってください。

![](_page_39_Picture_299.jpeg)

※ブラウザ操作画面(管理者用), G-150AD 本体の操作画面, および TG-2000 の操作画面では本設定に関わらず, 全ての設 定温度範囲が操作可能です(個人用ブラウザの操作画面では,この設定温度範囲が有効となります)。

※管理者ユーザーでログインした場合,操作が禁止されている場合があります。

※拡張コントローラーを接続して G-150AD を複数接続する場合は、いずれか 1 台で本設定を行ってください。

お願い 拡張コントローラー(PAC-YG50EC)接続時,設定は拡張コントローラーを正常 に接続している状態で行ってください。 拡張コントローラーと正常に接続していない状態で設定した場合,その拡張コントロ ーラーに接続されているリモコンの温度範囲は設定されません。

![](_page_39_Figure_9.jpeg)

(2)設定内容入力後,設定保存ボタンをクリックして G-150AD に設定内容を送信します。 ※あるグループの設定を,他のグループへコピーしたい場合は, [コピー]ボタンをクリックして選択状態(黄緑色)とし, 対象のグループで [貼り付け] をクリックします。 ※全てのグループを一括して設定したい場合は、[一括設定]ボタンをクリックし、設定内容を入力します。

### <span id="page-40-0"></span>6-2 室外ユニットのナイトモード時間帯を設定する

室外ユニットをナイトモード(低騒音運転)に切り換えたい場合は、メニューの[機能設定2]ー[ナイトモー ドスケジュール]をクリックしてナイトモードスケジュール画面を開き,ナイトモードで運転する時間帯を設定 します。

夜間のみ室外ユニットの運転を低騒音化したい場合などにご利用ください。

※拡張コントローラー(PAC-YG50EC)接続時は、「拡張コントローラー系統選択部]で系統を選択し、各系統ごとに設定を 行ってください。また,設定は拡張コントローラーが正常に接続されている状態で行ってください。

※本設定は全てのユニットが正常に運転している状態で設定してください。室内ユニット,室外ユニットの接続異常が発生してい る場合,ナイトモード対象ユニットが正常に表示されない場合があります。

※ナイトモード運転により低減される騒音値は,機種により異なります。

※管理者ユーザーでログインした場合,操作が禁止されている場合があります。

※拡張コントローラーを接続して G-150AD を複数接続する場合は、いずれか 1 台で本設定を行ってください。

![](_page_40_Picture_8.jpeg)

(1)「ナイトモード開始時刻] 「ナイトモード終了時刻]に,ナイトモード運転を行いたい時間帯を入力しま す。

※開始時刻と終了時刻が同一である場合,常時,ナイトモード運転を行います。

(2)ナイトモード運転を行う室外コニットを「ナイトモード対象コニット]から選択します。 ※対象ユニット欄には,各室外ユニットの M-NET アドレス番号が表示されます。

(3)設定内容入力後,設定保存ボタンをクリックして G-150AD に設定内容を送信します。

### <span id="page-41-0"></span>6-3 自動冷暖切換え機能を利用する

同一の室外ユニットに接続されている全ての室内ユニットの運転モード(冷房・暖房)を、室温の変化によ り自動的に切り換えたい場合は,メニューの[機能設定2]-[オートチェンジオーバー]をクリックしてオート チェンジオーバー画面を開き,切換モードを設定します。

運転モードに [自動] の無い機種 (Y シリーズ) を利用していて, 朝のうちは暖房を入れ, 午後に一斉に冷 房に切り換えたい季節などにこの機能をご利用ください。暖房運転しているユニット全てを自動的に冷房運転 に切り換えることができますので,手動で全てのリモコンを冷房に切り換える必要がありません。

※拡張コントローラー(PAC-YG50FC)接続時は、「拡張コントローラー系統選択部]で系統を選択し、各系統ごとに設定を 行ってください。また,設定は拡張コントローラーが正常に接続されている状態で行ってください。

※切換モードを[自動]に設定した場合は各室内ユニットの能力値を考慮した多数決方式で,[代表グループ]に設定した場合は 選択したグループの状態によって,15 分に 1 回,冷房または暖房を判断し,運転モードを切り換えます。

なお,多数決または特定グループの状態で運転モードが決定されるため,寒い場所,暑い場所が生じる場合があります。

※管理者ユーザーでログインした場合,操作が禁止されている場合があります。

※冷暖同時機種 (R2 シリーズ) は室内ユニットの運転モードを [自動] にしてご利用ください (この画面で自動冷暖切換えを設 定する必要はありません)

※拡張コントローラーを接続して G-150AD を複数接続する場合は、いずれか 1 台で本設定を行ってください。

![](_page_41_Figure_9.jpeg)

(1)対象室外ユニットの切換モードを選択します。 [代表グループ] モードを選択した場合は、所属グループ から代表となるグループを選択します。

![](_page_41_Picture_222.jpeg)

![](_page_41_Picture_223.jpeg)

(2)設定内容入力後,設定保存ボタンをクリックして G-150AD に設定内容を送信します。

# <span id="page-42-0"></span>7 機能設定3

### 7-1 外気温連動制御を利用する

外気温連動制御を利用したい場合は、メニューの[機能設定3]ー[外気温連動制御]をクリックして外気温連 動制御画面を開き,外気温度に連動して設定温度を変化させたい空調グループを設定します。

この制御を建物入口の空調機に設定しておくことで外部から建物内に入ったときの温度差が小さくなり、急 激な温度差による身体への負担(ヒートショック)を軽減することが可能となります。

※拡張コントローラー(PAC-YG50EC)接続時は、「拡張コントローラー系統選択部]で系統を選択し、各系統ごとに設定を 行ってください。また,設定は拡張コントローラーが正常に接続されている状態で行ってください。

※外気温度は当社製環境用計測コントローラ(PAC-YG63MC)を接続し,計測してください。

※本機能は運転モードが「冷房] 「ドライ]で運転している場合に動作を行います。

※拡張コントローラーを接続して G-150AD を複数接続する場合は, いずれか 1 台で本設定を行ってください。

![](_page_42_Figure_8.jpeg)

(1)外気温計測ユニット部をクリックし,外気温センサーを接続しているセンサーを選択します。選択部には [計測コントローラアドレス+センサー番号+センサー名称]の形式で表示されます。

※拡張コントローラーが接続されている場合は、[計測コントローラアドレス]部が[アドレス+拡張コントローラー番号+ M-NET アドレス]の形式で表示されます。

(2)各空調グループに外気温度に連動して最大何度まで設定温度を変化させるかを設定します。例えば[+ 4℃]を選択した場合,元の設定温度が26℃のときは,外気温の上昇に合わせて最大 30℃まで設定温度 が変化します。[+2℃]を選択した場合は最大28℃まで設定温度が変化します。

(3)設定内容入力後,設定保存ボタンをクリックして G-150AD に設定内容を送信します。 外気温度連動制御を設定した空調グループは,下図のように外気温度の上昇に伴って空調機の設定温度が 徐々に上昇し、外気温度が下がってくると徐々に元の設定温度に戻ります。

![](_page_42_Figure_13.jpeg)

### <span id="page-43-0"></span>7-2 セットバック制御を利用する

セットバック制御を利用したい場合は,メニューの[機能設定3]-[セットバック制御]をクリックしてセッ トバック制御画面を開き,一定温度範囲内で制御したい空調グループを設定します。

- この制御を行うことで,設定した時間内に一定の温度範囲から室温が外れたときに自動的に暖房または冷房 を行い,室内の露付きや過度の温度上昇を防止します。
	- ※拡張コントローラー(PAC-YG50EC)接続時は、「拡張コントローラー系統選択部]で系統を選択し、各系統ごとに設定を 行ってください。また,設定は拡張コントローラーが正常に接続されている状態で行ってください。
	- ※本制御では、セットバック対象空調グループが [停止] かつ [下限温度を超過] した場合に暖房運転を開始します。また [停止] かつ[上限温度を超過]した場合に冷房運転を開始します。なお,セットバック制御中に手元リモコンで[運転/停止][運転モー ド][設定温度]を変更した場合はその状態を維持し,セットバック制御前の状態には戻しません(自動停止も行いません)。

※室温を空調機の吸込み温度センサーで計測している場合,空調機停止中は内部に空気がこもり,実際の室温と相違がでる場合が あります。実際の室温が正常に取得できていない場合は、室温検知位置を外付けの温度センサー(PAC-SE40TS)やリモコ ンセンサーに切り換えてご利用ください。

※拡張コントローラーを接続して G-150AD を複数接続する場合は、いずれか 1 台で本設定を行ってください。

![](_page_43_Picture_313.jpeg)

- (1)セットバック利用有無部で[利用する]を選択し,セットバック制御を有効とする時間帯を設定します。 ※[00:00~00:00]を設定した場合,常時(24 時間)セットバック制御が有効となります。
- (2)空調グループごとに制御温度範囲(下限値,上限値)を設定します。例えば「08:00~17:00] [--℃~ --28℃]と設定すると,8:00~17:00 の間に室温が 28℃を上回った場合に設定温度を 28℃として自 動的に冷房運転を開始します。制御終了時間の 17:00 になると元の設定温度に戻して空調機を停止しま す。
	- ※上限温度を上回ってセットバック運転を行っている場合,セットバック制御時間が終了したとき,または室温が上限温度ー 3℃以下となったときにセットバック制御を解除し、空調機を停止して元の設定温度に戻します。同様に下限温度を下回っ てセットバック運転を行っている場合は,セットバック制御時間が終了したとき,または室温が下限温度+3℃以上になっ たときに空調機を停止して元の設定温度に戻します。
	- ※あるグループの設定を、他のグループへコピーしたい場合は、「コピー】ボタンをクリックして選択状態(黄緑色)とし, 対象のグループで [貼り付け] をクリックします。
- (3)設定内容入力後,設定保存ボタンをクリックして G-150AD に設定内容を送信します。
	- セットバック制御を設定した空調グループは,下限,上限温度を超えた場合に自動的に運転を開始します。 また,下限,上限温度から3℃以上戻った場合に自動的に空調機を停止します。

![](_page_43_Figure_14.jpeg)

![](_page_43_Figure_15.jpeg)

下限温度超過時(暖房制御)

### <span id="page-44-0"></span>7-3 連動制御を利用する

連動制御を利用したい場合は、メニューの[機能設定3]ー[連動制御]をクリックして連動制御画面を開き, 連動条件や連動動作の設定を行います。

設定内容入力後は,設定保存ボタンをクリックして G-150ADに設定内容を送信してください。 ※連動制御は、別途連動制御ライセンスの登録が必要となります。ライセンスが正常に登録されていることを、オプション機能の ライセンス登録画面(10章)でご確認ください。

![](_page_44_Figure_3.jpeg)

連動条件は 150 件まで設定可能です。

連動制御では 3~5秒毎に No.1~150の順に状態変化判定を行い, 条件に一致した場合に連動先機器 に設定された連動動作を指令します。

連動制御機能を利用する場合は,G-150AD に『連動制御』ライセンスを登録し,連動条件設定 No.1  $\sim$ 150の連動元種別,連動条件,連動元機器,連動先種別,連動動作,連動先機器を設定することによりG

-150ADに接続されている機器を連動制御させることができます。 設定により下のような各種連動制御を行うことができます。

![](_page_44_Figure_8.jpeg)

![](_page_44_Figure_9.jpeg)

![](_page_45_Figure_0.jpeg)

![](_page_45_Figure_1.jpeg)

※連動条件が成立した場合の指令処理には時間がかかるため、3~5 秒毎の状態変化判定に遅延が発生することがあります。 スケジュール実行や省エネ制御などその他の制御が同時に実行された場合,連動制御に遅延が発生することがあります。 拡張コントローラー(PAC-YG5OEC)接続時,拡張コントローラーとの通信により連動制御に10秒以上遅延が発生するこ

とがあります。 例えば拡張コントローラーを使用して150台の空調機を一括運転した場合 1 分程度の遅延が発生することがあります。

連動制御を使用する際には,これらの遅延を考慮してシステム設計を行ってください。

※汎用機器の接点入力を連動元とする場合,登録している汎用機器のグループ設定画面で汎用機器表示設定を「接点入力状態」に してください。(4-3-3 参照)

※外部入力にて運転/停止モード(レベル入力) (4-2-2-3参照)を選択している場合は一切の連動制御を行いません。

※省エネ制御・ピークカット制御中(5-2参照)の停止制御中は室内機のフリー接点・汎用インターフェース(PAC-YG66DC)以外の連動 制御は行いません。

※管理者ユーザーでログインした場合,操作が禁止されている場合があります。

※フリー接点は R410a 対応の室内機, または R407c 対応室内機の S/W バージョン 33 以降で利用できます。室内機の S/W バー ジョンはメンテナンスツールにて確認できます。

※拡張コントローラーを接続して G-150AD を複数接続する場合は, いずれか 1 台で本設定を行ってください。

※グループを削除または統合する場合は、連動制御設定からも削除されるグループに対する設定を削除してください。 削除せずに設定した場合,予期せぬ動作をする場合があります。

![](_page_45_Picture_204.jpeg)

### 7-3-1 連動条件を設定する

連動条件は1~150まで最大150件設定可能です。以下の手順で設定を行ってください。

(1)連動元種別・連動条件を設定する。

![](_page_46_Picture_215.jpeg)

![](_page_46_Picture_216.jpeg)

※連動先機器が連動する条件(イベント)は、連動元機器に以下の状態変化が発生したときに発生します。

グループ(運転/停止)選択時のときの例

[すべて運転]選択時は,[1グループ以上停止]の状態から[すべて運転]の状態に変化したときにのみイベントが発生します。 [すべて停止]選択時は,[1グループ以上運転]の状態から[すべて停止]の状態に変化したときにのみイベントが発生します。 [1 グループ以上運転]選択時は,[すべて停止]の状態から[1 グループ以上運転]の状態に変化したときにのみイベントが発 生します。

[1 グループ以上停止]選択時は,[すべて運転]の状態から[1 グループ以上停止]の状態に変化したときにのみイベントが発 生します。

(G-150AD 電源オン時は状態が一致している場合でも,状態変化なしとしてイベントは発生しません。)

※連動元機種のグループ(運転/停止),グループ(異常/復旧)を選択した場合,連動元機器の選択では,空調機,換気機器, **、<br>汎用インターフェース (PAC-YG66DC) のグループを選択できます。** 

※1つの連動条件では,連動元機器に異なる種類のグループ(空調機,換気機器,汎用インターフェース(PAC-YG66DC)) を同時に選択しないで下さい。

※連動元機種のグループ(運転モード)を選択した場合,空調機の運転モード(冷房,ドライ,送風,暖房,自動)と換気機 器の運転モード(普通換気,熱交換換気,自動換気)がすべて表示されます,実際の連動元機器(空調機,換気機器)で使用 できない運転モードを設定した場合は連動条件が成立しません。

※連動元機種のグループ(運転モード)を選択した場合,連動元機器の選択で汎用インターフェース(PAC-YG66DC)のグ ループは選択できません。

※1つの連動条件では連動元種別を複数選択できません。

(2) 連動元機器を設定する。

[連動元機器の選択]をクリックして連動元機器を設定してください。 表 7-1の選択単位によって以下の連動元機器設定画面が表示されます。

#### (2-1)選択単位がグループの場合

登録したいユニット番号をクリックし,選択状態(黄緑色表 示)にします。

選択を解除したい場合は,再度クリックすることで非選択状 態(灰色表示)に戻ります。

ブロック単位で空調機を登録したい場合は,[ブロック選択] をクリックするとブロック選択画面が表示されます。 次に 登録したいブロックを選択することによりそのブロックに登 録されている空調機が選択状態(黄緑色表示)になります。 [選択解除]をクリックすることにより選択されているグルー プがすべて未選択になります。

![](_page_47_Picture_6.jpeg)

※拡張コントローラー(PAC-YG50EC)接続時は, [拡張コントローラー系統選択部]で系統を選択し,各系統ごとに設定 を行ってください。 また,設定は拡張コントローラーが正常に接続されている状態で行ってください。

(2-2) 選択単位がユニットの場合

登録したい汎用機器が接続されてる室内機のアドレス番号 をクリックして選択状態(赤枠表示)にし,汎用機器が接続 されている接点番号を選択します。

※拡張コントローラー (PAC-YG50EC) 接続時は, [拡張コントローラ ー系統選択部]で系統を選択し,各系統ごとに設定を行ってください。 また,設定は拡張コントローラーが正常に接続されている状態で行ってく ださい。

![](_page_47_Picture_104.jpeg)

(3) 連動先種別,連動動作を設定する。

表 7-2に従って連動先機器の種別と連動動作を設定します。

![](_page_48_Picture_169.jpeg)

![](_page_48_Picture_170.jpeg)

※連動先機種のグループを選択した場合,連動先機器の選択では,空調機,換気機器,汎用インターフェース(PAC-YG66DC) のグループを選択できます。

※1つの連動条件では,連動先機器では異なる種類のグループ(空調機,換気機器,汎用インターフェース(PAC-YG66DC)) を同時に選択しないで下さい。

※空調グループの場合は、機種によって使用できない設定(運転モード,設定温度範囲,風向,風速)があります。 連動動作設定の際は,空調グループで利用できる設定内容を使用してください。 空調機の運転可能な設定温度範囲外で使用した場合,空調機の故障になることがあります。

(3-1)連動先種別がグループの場合の動作設定

連動先動作の設定をクリックすることにより,連動先動作設定画面が表示されます。 イベント発生時の連動先を設定してください。

![](_page_48_Picture_171.jpeg)

※運転モードが未選択状態の時は,設定温度を設定することはできません。

※連動先機器の選択で選択されたグループでは使用できない運転モードを設定した場合は,そのグループに対しては運転モー ド以外の操作項目を含め一切の動作を行いません。

※設定温度は空調機の機種によっては設定できない温度範囲でも設定できる場合があります。空調機の機種によって許容され る設定温度範囲で設定してください。もし,許容範囲外の温度を設定した場合,空調機の故障になることがあります。 ※風向のスイング・自動,風速の自動については空調機の機種によって使用できない場合は出力されません。

風向,風速については上記以外でも機種によって設定段数が異なる場合は設定できる範囲にて出力する場合があります。 ※K制御機種では,リモコン操作禁止を 1 種類でも操作禁止にした場合,全項目操作禁止となります。

![](_page_49_Picture_109.jpeg)

(4)連動先機器を設定します。

連動先機器の選択をクリックすると,表 7-2の選択単位によって以下の連動先機器設定画面が表示さ れます。

(4-1)選択単位がグループの場合

登録したいユニット番号をクリックし,選択状態(黄緑色表示) にします。接続を解除したい場合は,再度クリックすることで 非選択状態(灰色表示)に戻ります。

ブロック単位で空調機を登録したい場合は,[ブロック選択]を クリックするとブロック選択画面が表示されます。 次に登録 したいブロックを選択することによりそのブロックに登録さ れている空調機が選択状態(黄緑色表示)になります。

[選択解除]をクリックすることにより選択されているグループ がすべて未選択になります。

![](_page_49_Picture_8.jpeg)

※拡張コントローラー(PAC-YG50EC)接続時は, [拡張コントローラー系統選択部]で系統を選択し,各系統ごとに設定 を行ってください。 また,設定は拡張コントローラーが正常に接続されている状態で行ってください。

(4-2)選択単位がユニットの場合

登録したい汎用機器が接続されてる室内機のアドレス番号をク リックして選択状態(赤枠表示)にし,汎用機器が接続されて いる接点番号を選択します。

※拡張コントローラー(PAC-YG50EC)接続時は, [拡張コントローラー系統選 択部]で系統を選択し,各系統ごとに設定を行ってください。また,設定は拡張 コントローラーが正常に接続されている状態で行ってください。

![](_page_49_Picture_110.jpeg)

### 7-3-2 連動条件単位で有効/無効を設定する

設定した条件を個別に実行を停止したい場合は、有効/無効選択をクリックすることにより、該当する番 号の条件の有効/無効を切替えます。

無効を選択した番号の連動制御は実行されません。

#### 7-3-3 連動制御を一時停止する

連動制御を一時停止させたい場合は,「制御を停止する」を選択します。停止した場合は連動制御されま せん。実行する場合は,「制御を実行する」をクリックします。

※連動制御を[制御を停止する]設定を行い,連動制御を停止している間に発生した状態変化は無視されます。

#### 7-3-4 連動条件単位で条件編集を行う

編集ボタン(全行削除,1 行挿入,1行削除,表示クリア,コピー,貼り付け)を使用することにより, 条件を行単位で編集できます。

![](_page_50_Picture_90.jpeg)

# <span id="page-51-0"></span>8 換気設定

### 8-1 24時間換気を設定する

24時間換気設定を利用したい場合は、メニューの[換気設定]ー[24時間換気設定]をクリックして 24時間換気設定画面を開きます。

※拡張コントローラー(PAC-YG50EC)接続時は,[拡張コントローラー系統選択部]で系統を選択し,各系統ごとに設 定を行ってください。 ※24時間換気機能がある換気機器(ロスナイ)グループのみ表示されます。

※外部入力によるレベル運転中は,24 時間換気運転しません。

※拡張コントローラーを接続して G-150AD を複数接続する場合は、いずれか 1 台で本設定を行ってください。

お願い 拡張コントローラー(PAC-YG50EC)接続時,設定は拡張コントローラーを正常に接続し ている状態で行ってください。 拡張コントローラーと正常に接続していない状態で設定した場合,その拡張コントローラー の 24 時間換気は設定されません。

![](_page_51_Picture_161.jpeg)

- (1)[24 時間換気設定]部で,有効/無効を選択します。 ※全てのグループを一括して設定したい場合は,[一括設定]ボタンをクリックし,有効/無効を選択します。
- (2) 全ての設定が完了したら,設定保存ボタンをクリックして G-150AD に設定内容を送信します。 ※24 時間換気を有効にした場合,ユニットの 24 時間換気運転が有効になり,G-150AD の操作画面で 24 時間換気ボタン が表示されます。 ※手元リモコンから設定変更された場合,G-150AD の設定も変更されます。

お願い ロスナイが運転時に設定を無効にしないでください。<br>お願い 無効に認定しただい。プけ、設定保存時にロスナイに 無効に設定したグループは,設定保存時にロスナイは停止します。

### <span id="page-52-0"></span>8-2 ナイトパージを設定する

ナイトパージを利用したい場合は,メニューの[換気設定]-[ナイトパージ設定]をクリックしてナイトパー ジ設定画面を開き,各種ナイトパージ設定を行います。

この設定を行うことで,外気温度の低い夜間に,外気を取り入れ,室内の空気を排出することで翌日の冷房 の立ち上がり時の冷房負荷を軽減することができます。

※拡張コントローラー(PAC-YG50EC)接続時は、「拡張コントローラー系統選択部]で系統を選択し、各系統ごとに設定を 行ってください。

※ナイトパージ機能がある換気機器(ロスナイ)グループのみ表示されます。 ※ナイトパージ運転中は,普通換気で運転します。

※外部入力によるレベル運転中は,ナイトパージ運転しません。

のナイトパージは設定されません。

※ナイトパージ時間帯にスケジュールが設定されている場合,スケジュールが優先されます。

※拡張コントローラーを接続して G-150AD を複数接続する場合は、いすれか 1 台で本設定を行ってください。

お願い 拡張コントローラー(PAC-YG50EC)接続時,設定は拡張コントローラーを正常に接続し ている状態で行ってください。 拡張コントローラーと正常に接続していない状態で設定した場合,その拡張コントローラー

![](_page_52_Figure_9.jpeg)

※全てのグループを一括して設定したい場合は,[一括設定]ボタンをクリックし,設定内容を入力します。

(1)設定内容表示部をクリックすると,内容を設定する画面が表示されます。

![](_page_53_Figure_1.jpeg)

(2)ナイトパージ設定で有効/無効を選択します。

(3)ナイトパージを実施する曜日を選択します。

開始時刻の曜日を実施曜日としてください。例えば,開始時刻を 23:00,終了時刻を 6:00 とした場合, 実施曜日を「月」とすると月曜日の 23:00 に開始し, 火曜日の 6:00 に終了します。

- (4)ナイトパージの開始時刻/終了時刻を設定します。
- (5)外気温度閾値を設定します。外気温度閾値の設定温度範囲は,「15℃~30℃」です。
- (6)室内外温度差を設定します。室内外温度差の設定温度範囲は,「0℃~7℃」です。

外気温度閾値と室内外温度差は,ナイトパージが動作する条件の外気温度と室内と室外の温度差を設定 します。上記画面例では,現在時刻が開始時刻 AM1:00 から終了時刻 AM6:00 までの間にあり, "過 去"24 時間以内にロスナイが外気温度閾値 28℃ (設定値) 以上を検知した場合, かつ,現在の室内温 度が 22℃より高い場合, (室内温度-室外温度)が室内外温度差 5℃ (設定値) より大きい場合, ナ イトパージ運転を行います。(室内温度,室外温度は,ロスナイが検知した値です)

例,室内温度 27℃,室外温度 21℃の場合,ナイトパージ運転。

室内温度 25℃,室外温度 21℃の場合,ナイトパージ停止。

(7)ナイトパージ運転中の初期風量を設定します。

※自動あり機種でも自動は表示されません。 ※風量1段機種の場合,風量は表示されません。

- (8)[OK]ボタンをクリックして元の画面に戻ります。
- (9)設定内容入力後,設定保存ボタンをクリックして G-150AD に設定内容を送信します。 ※手元リモコンから設定変更された場合,G-150AD の設定も変更されます。

#### お願い ロスナイ、および加湿加熱付ロスナイが運転時に設定を無効にしないでください。 無効に設定したグループは,設定保存時にロスナイ、および加湿加熱付ロスナイはナイトパ ージ運転を終了します。

# <span id="page-54-0"></span>9 ユーザー設定

管理者ユーザーの利用可能な機能を制限したり,メンテナンスユーザー,管理者ユーザーのユーザー名,パ スワードを変更したい場合、メニューの[ユーザー設定]をクリックしてユーザー設定画面を開き、各種ユーザ ー設定を行います。

テナントの入れ替えに伴ったグループ名称の変更等は管理者に運用してもらいたいが,空調機の接続情報な どシステムの基本設定情報は変更されたくない場合などに,このユーザー設定をご利用ください。また,管理 者ユーザーがユーザー名,パスワードを忘れてしまった場合にも,メンテナンスユーザーでログインし,再設 定することが可能です。

![](_page_54_Figure_3.jpeg)

- (1)メンテナンスユーザーのユーザー名,またはパスワードを変更したい場合,メンテナンスユーザーの[ユ ーザー名] [新パスワードの入力]欄に新たな内容を入力します。
	- ※管理者コーザーでログインしている場合、メンテナンスコーザーのコーザー名、パスワードは空白表示となり、変更できま せん。

![](_page_54_Picture_173.jpeg)

- (2)管理者ユーザーのユーザー名,またはパスワードを変更したい場合,管理者ユーザーの[ユーザー名][新 パスワード][新パスワード再入力]欄に新たな内容を記載します。
- (3)管理者の利用可能な機能を設定します。利用可能にしたい機能をクリックし、選択状態(黄緑色表示)に します。利用不可にしたい場合は,再度クリックすることで非選択状態(灰色表示)に戻ります。 次ページに各機能項目と利用可能な機能の内容を記載します。 ※管理者ユーザーでログインしている場合,現在の状況は確認できますが、変更はできません。

![](_page_55_Picture_122.jpeg)

![](_page_55_Picture_123.jpeg)

※1:工場出荷時,管理者ユーザーの操作は禁止となっております

(4)設定内容入力後,設定保存ボタンをクリックして G-150AD に設定内容を送信します。

# <span id="page-56-0"></span>10 オプション機能のライセンス登録

ここでは、オプション機能のライセンス登録方法について説明します。ログイン画面(3-1参照)にて, [オ プション機能のライセンス登録]をクリックすると,オプション機能のライセンス登録画面が表示されます。 オプション機能の内容およびライセンス番号の購入方法は,お買い上げの販売店にお問い合わせください。 ※拡張コントローラーを接続して G-150AD を複数接続する場合は,そのオプション機能を使用する G-150AD にのみライセ ンス登録が必要になります。

![](_page_56_Figure_2.jpeg)

#### (1) オプション機能のライセンス登録画面を開く

Web ブラウザのアドレス欄に Web ページアドレスを入力し, キー ボードの[Enter](リターン)キーを押すと,ログイン画面が表示されま す(3-1 参照)。

この画面で[オプション機能のライセンス登録]をクリックすると, オプション機能のライセンス登録画面が開きます。

![](_page_56_Picture_184.jpeg)

### (2) オプション機能のライセンス登録を行う

オプション機能のライセンス登録画面のオプション機能選択欄か ら,ライセンス登録したい機能を選択します。機能を選択すると現在 の利用状能が表示されます。

次に、購入したライセンス番号を入力し、「ライセンス登録]ボタ ンをクリックすると,ライセンスが登録されオプション機能が利用で きるようになります。

![](_page_56_Picture_185.jpeg)

正常に登録できない場合は,ライセンス番号が間違えていないか,ライセンス登録するオプション機能を正 しく選択しているか,また,G-150AD 本体の現在日時が正しく設定されているかを確認してください。

※ライセンス番号はアルファベットの「0」や「I」は使用していません。

※ライセンス登録を行ったあと、必ず登録したライセンスの利用状態が「利用可能」と表示されていること を確認して下さい。

![](_page_59_Picture_0.jpeg)

冷熱システム製作所 〒 640-8686 和歌山市手平 6-5-66 (073)436-2111